# *Samouczek*

# *- poznaj program "Zaj*ą*czek"*

*Autorem samouczka jest mgr Rafał Pasik absolwent Politechniki Radomskiej kontakt e-mail: rafal.pasik@wp.pl*

**Białystok 2004**

# Spis treści:

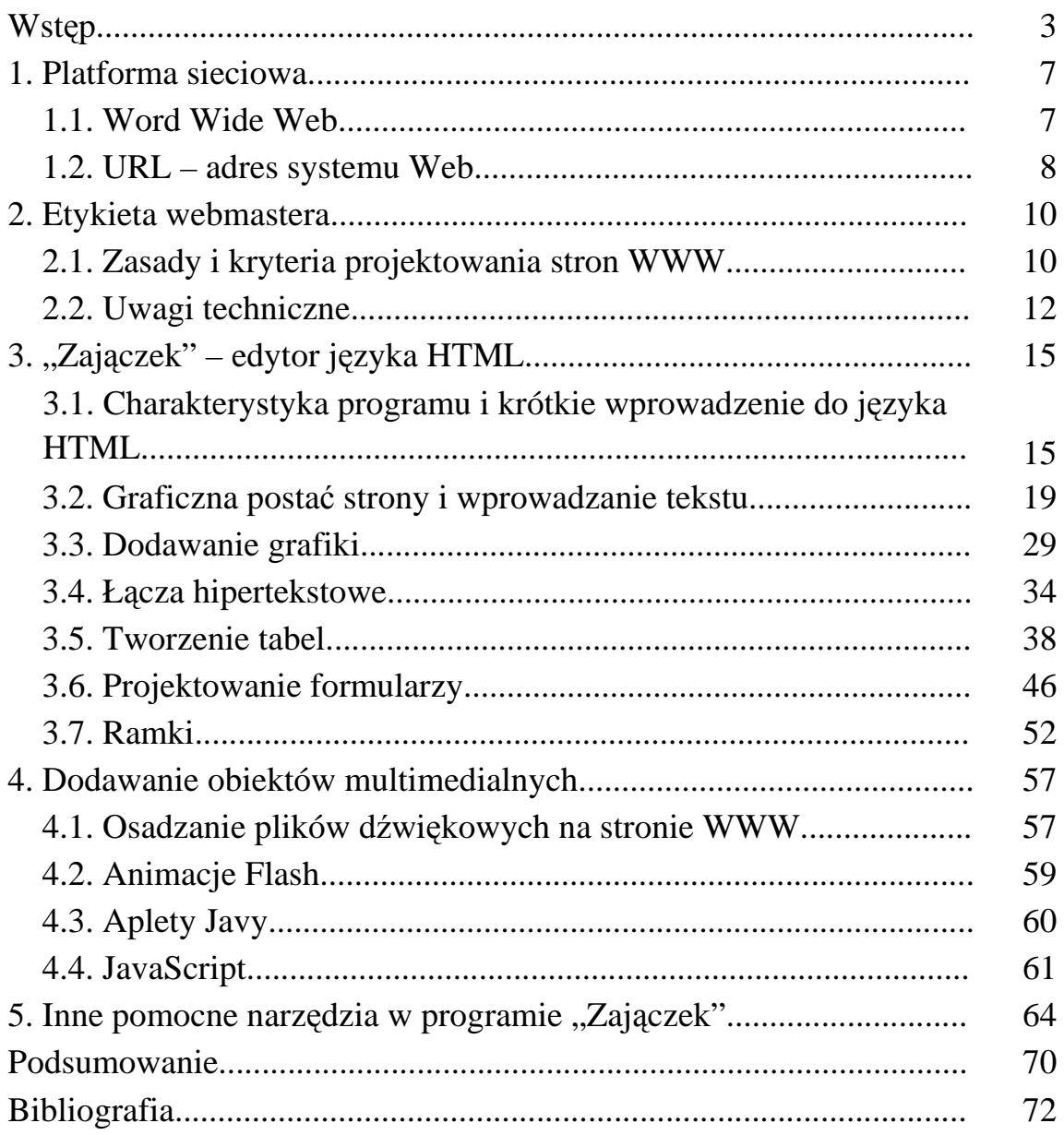

## **WST**Ę**P**

Niektórzy sądzą, że eksplozję zainteresowania Internetem mamy już za sobą. Czy naprawdę? Aktualnie Internet jest po prostu wszechobecny, wkracza w coraz to nowe dziedziny i wciąż nas zaskakuje swoimi zastosowaniami. Nawet najmniejsza firma uruchamia własne strony w Internecie przedstawiając swoją ofertę potencjalnym klientom. Również coraz więcej zwykłych użytkowników Internetu korzysta z usług Sieci. Stanowi ona doskonałe uzupełnienie innych, dostępnych już od wielu lat środków łączności. Popularność Internetu jest ogromna i stale rośnie, z całą pewnością będzie jeszcze tak przez długi czas.

Lecz może ktoś zadać pytanie, co to jest właściwie Internet? Skąd wziął się jego sukces?

Internet, to zadziwiająca ogólnoświatowa pajęczyna, powstała około 35 lat temu<sup>1</sup>. W 1969 roku powstała sieć o nazwie ARPANet (Advanced *Research Projects Agency Network).* Została ona utworzona przez Departament Obrony USA. Była to tak zwana sieć rozproszona. Stworzono ją w efekcie badań nad systemem transmisji danych, który byłby zdolny do pracy także w przypadku zniszczenia pewnej jego części. W kolejnych latach sieć rozwijała się sukcesywnie, zwiększając coraz bardziej swój zasięg, aż w końcu pokryła całe terytorium Stanów Zjednoczonych. Początkowo łączyła ze sobą tylko placówki wojskowe oraz centra badawcze. Jednak w miarę rozszerzania, z jej usług zaczęły korzystać też inne placówki takie jak szkoły, szpitale, urzędy czy przedsiębiorstwa. Następnie Internet rozpoczął ekspansję na innych kontynentach. Pod koniec 1989 roku projekt ARPANet został zaniechany, lecz w tym momencie Internet przejęły uniwersytety i organizacje naukowe. Na

 1 A. Michałowska, S. Michałowski; Ć*wiczenia z Internetu.;* Wydawnictwo MIKOM, Warszawa 1997, str. 7.

początku lat dziewięćdziesiątych firmy prywatne zaczęły wykorzystywać Internet do komunikacji za pomocą poczty elektronicznej. Niestety organizacja *National Science Foundation* wydała zakaz komercyjnego wykorzystywania Internetu. Zakaz ten został cofnięty w 1991 roku, dzięki czemu Internet stał się dostępny dla wszystkich osób, firm i instytucji.

Kolejne lata przyniosły dalszy rozwój i miliony nowych użytkowników. Internet stał się bardzo ważną infrastrukturą komunikacyjną całego świata. Wciąż pojawiają się nowe zastosowania Internetu i sieci WWW, na przykład w telefonii komórkowej i komputerach przenośnych (palmtopach). Telewizja, radio oraz różne informacje drukowane, często odsyłają nas do informacji publikowanych w Internecie. Internet ma niezliczoną liczbę zalet, w czasie kryzysu może przejąć funkcję jedynego komunikatora, stać się sprawną platformą wymiany informacji. Współcześnie Internet jest dostępny dla każdego. Jest obecny na całym świecie, w każdym państwie, niemalże w każdym gospodarstwie domowym, gdzie jest jakakolwiek infrastruktura telekomunikacyjna. Coraz częściej komputer w domu nie jest utożsamiany wyłącznie z rozrywką i różnego rodzaju multimediami lecz kupując obecnie komputer myślimy o stałym podłączeniu do sieci Internet. Dopiero wtedy mamy dostęp do wszelkich interesujących i przydatnych informacji, które bawią, ale zarazem uczą. Można poznawać świat na ekranie monitora, załatwić formalności w urzędzie nie wychodząc z domu, uregulować rachunki osobiste poprzez dostęp do bankowości internetowej. Nie sposób wyliczyć wszystkich zastosowań Internetu.

Internet ma coraz większy wpływ na kulturę światową – edukację, biznes, politykę, rozrywkę, zmiany te dotyczą obecnie każdego niemalże człowieka<sup>2</sup>. To, że Internet pojawił się w prawie każdej dziedzinie naszego życia oraz fakt, że stał się podstawowym źródłem wymiany informacji,

-

<sup>2</sup> T. Stauffer; *Kurs tworzenia stron internetowych.;* Wydawnictwo HELION, Gliwice 2002, *str. 15.*

zrodziła się potrzeba posiadania nowej umiejętności – **tworzenia stron WWW.** Wiedza taka współcześnie jest niezbędna pracownikom naukowym, nauczycielom, również przedstawicielom innych zawodów. Pewnego dnia może się okazać, że tworzenie stron WWW będzie jedynym standardem zapisywania informacji, a wtedy każdy użytkownik Internetu będzie potrzebował przynajmniej podstawowych informacji związanych z tym tematem. Nawet dziś sytuacja na rynku pracy zmusza do jak najlepszego zaprezentowania się przed potencjalnym pracodawcą, a umiejętność tworzenia stron WWW może być bardzo pomocna w otrzymaniu wymarzonej pracy. Oprócz znajomości standardowych kodów, zasad zaprojektowanych do tworzenia stron i formatowania tekstów wyświetlanych w programach zwanych przeglądarkami, potrzebny jest program narzędziowy – edytor języka HTML ułatwiający proces tworzenia strony WWW. Zaawansowanym programem do edycji kodu źródłowego HTML-a jest program "Zajączek" wydany przez firmę AMIGO Software, któremu będzie poświęcony niniejszy samouczek. Program ten jest jednym z najpopularniejszych polskich edytorów HTML. Podstawową zaletą tego programu jest brak jakichkolwiek opłat koniecznych do pracy z programem. "Zajączek" jest statusu freeware.

Celem tego samouczka jest przedstawienie zasad posługiwania się programem "Zajączek" dla stworzenia prostej, a zarazem ciekawej strony WWW. Samouczek ma pomóc osobom stawiającym pierwsze kroki w projektowaniu stron internetowych, którzy dotychczas nie mieli z tym zagadnieniem nic wspólnego. Ogólna koncepcja przewodnika po "Zajączku" składa się z pięciu rozdziałów, w których przedstawiono ogólne zasady tworzenia stron internetowych, opis programu "Zajączek" oraz posługiwanie się narzędziami dostępnymi w programie. Do wielu omawianych zagadnień dołączone zostały opisy graficzne – zrzuty ekranu wielu okienek programu "Zajączek" celem bardziej poglądowego zaprezentowania dostępnych narzędzi w programie.

## **1. PLATFORMA SIECIOWA**

#### **1.1. World Wide Web**

World Wide Web, czyli WWW to jedna z najmłodszych a jednocześnie najpopularniejszych usług internetowych<sup>3</sup>. Jej popularność wynika z multimedialnych możliwości – informacje prezentowane w WWW mogą być poparte grafiką, animacją, i dźwiękiem. Obecnie pojęcia WWW i Internet używane są zamiennie – jeśli ktoś mówi, że "zarwał noc bo surfował w Internecie", to znaczy, że tak naprawdę korzystał z WWW, czyli usługi będącej częścią Internetu. Poruszanie się po WWW jest banalnie proste, każda strona ma odsyłacze, których kliknięcie powoduje skok do innej strony, która fizycznie może znajdować się nawet na innym kontynencie. WWW to obecnie najintensywniej rozwijająca się usługa dostępna w sieci Internet. Idea WWW powstała w Europejskim Laboratorium Fizyki Cząstek (CERN) w Szwajcarii i w ciągu kilku lat opanowała większość zasobów i transmisji danych w Internecie. O WWW można myśleć jako o nieskończonym systemie teletextu, z informacjami na każdy wyobrażalny temat, zawierający pełne kolorów zdjęcia w wysokiej rozdzielczości, animacje i dźwięki. Po WWW poruszamy się klikając myszą na podświetlonych słowach lub ikonach. Dzieje się to za pomocą "hipertekstu", który jest bardzo prosty w użyciu. Każde połączenie "hypertextowe" odsyła nas do kolejnej porcji informacji - grafiki, tekstu, dźwięku - ale nie muszą się one wcale znajdować na serwerze, na którym znajduje się łącze hipertekstowe. Graficzne oblicze WWW jest wyjątkowo atrakcyjne i umożliwia realizację różnych zadań. Nawet osoby, które nie mają do czynienia z komputerem na co dzień, bez trudu radzą sobie z przeglądaniem stron WWW.

-

<sup>3</sup> G. Grimes; *Poznaj Internet w 10 minut.;* Wydawnictwo Intersoftland, Warszawa 1999, *str. 6.*

W celu skorzystania z WWW należy dysponować programami takimi jak np. Internet Explorer, NCSA Mosaic lub Netscape Navigator.

# **1.2. URL – adres systemu Web**

URL – *Uniform Resource Locator*, Uniwersalny Identyfikator Zasobu to zwięzły i jednoznaczny sposób wskazywania położenia i sposobu dostępu do zasobów w Internecie<sup>4</sup>. URL dostarczając sformalizowanej, abstrakcyjnej identyfikacji zasobu pozwala precyzyjnie określić położenie plików (dokumentów HTML, obrazów, programów,...) lub skorzystać z udostępnianych przez Internet usług (np. z telnetu).

Typowy URL składa się z trzech członów:

- 1. Nazwy opisującej sposób dostępu do zasobu (zazwyczaj akronim nazwy protokołu);
- 2. Nazwy hosta udostępniającego zasób;
- 3. Nazwy zasobu; w razie potrzeby poprzedzonego ścieżką dostępu.

Przykładowo URL postaci: http://www.firma.com/doc/index.html odnosi się do dokumentu HTML umieszczonego na serwerze WWW dostępnego poprzez protokół HTTP (wyświetlanego przez przeglądarkę WWW jako strona WWW).

HTTP jest najczęściej używanym protokołem przez przeglądarki WWW, służy on do pobierania i wyświetlania stron internetowych.

Tabela nr 1 przedstawia protokoły, które można wykorzystywać w URL-u. Wpisując jeden z protokołów, a następnie adres serwera internetowego i ścieżkę dostępu, można uzyskać dostęp do prawie każdego dokumentu, katalogu, pliku lub programu dostępnego w Internecie jak również na swoim twardym dysku. Oprócz protokołów obsługujących serwery WWW, URL-e mogą zawierać również inne protokoły.

-

<sup>4</sup> http://www.pckurier.pl/webmaster/leksykon/u/url.html

Tabela nr 1. Protokoły URL

| http://             | Serwery WWW                                         |
|---------------------|-----------------------------------------------------|
| https://            | bezpieczne serwery WWW                              |
| $File: \mathcal{U}$ | dokumenty HTML umieszczone na dysku lokalnym mojego |
|                     | komputera                                           |
| ftp://              | pliki i serwer FTP                                  |
| gopher://           | menu i dokumenty Gopher                             |
| news://             | serwer grupy dyskusyjnej Usenetu                    |
| news:               | określona grupa dyskusyjna Usenetu                  |
| mailto:             | tworzenie elektronicznej wiadomości pocztowej       |
|                     | zaadresowanej do konkretnego odbiorcy               |
| telnet:             | zdalny serwer Telnet                                |

Źródło: T. Stauffer, *Kurs tworzenia stron internetowych,* Wydawnictwo HELION, Gliwice 2002, str. 30.

Serwery FTP są używane specjalnie do transferu plików, serwery Telnet są używane do nawiązywania zdalnych połączeń i przeprowadzania z wiersza poleceń, po podaniu odpowiedniej nazwy użytkownika i hasła, określonych operacji na komputerze zdalnym.

## **2. ETYKIETA WEBMASTERA**

Tworzenie serwisu internetowego może być fascynującą zabawą. Dla jednych jest po prostu przyjemnością sam akt tworzenia. Dla innych najważniejsza jest nagroda, czyli pokazanie strony w Internecie. Dzisiejszy świat jest już zupełnie inny niż jeszcze dziesięć lat temu, po prostu zmienia się nieustannie. W tym rozdziale zebrano kilka uwag, z których początkujący webmaster może z pewnością skorzystać.

## **2.1. Zasady i kryteria projektowania stron WWW**

Zaprezentowane w tym rozdziale zasady projektowania stron internetowych są jedynie sugestią, przede wszystkim dla tych, którzy dopiero zaczynają zabawę z fascynującym medium, jakim jest Internet i tworzenie stron WWW. Trzeba się jednak trzymać kilku podstawowych zasad, których przestrzeganie nie narazi na krytykę innych.

Projektowanie stron WWW odbywa się na różnych płaszczyznach, poczynając od planowania pojedynczych stron WWW, aż po projektowanie całej witryny, składającej się z różnych, połączonych ze sobą stron WWW<sup>5</sup> . Zastanowić się należy, jak powinna wyglądać strona internetowa oraz jakich błędów należy unikać? Przy projektowaniu strony internetowej należy trzymać się kilku podstawowych, a zarazem ważnych zasad. Należy zawczasu pomyśleć o nadaniu stronie spójnego charakteru, czyli naszkicować projekt organizacyjny całej witryny. Niektóre strony oczywiście mogą nie posiadać żadnej dostrzegalnej formy organizacyjnej, lecz raczej należy tego unikać. Przy projektowaniu stron warto przestrzegać pewnych zasad, a oto niektóre z nich:

 5 T. Stauffer; *Kurs tworzenia stron internetowych.;* Wydawnictwo HELION, Gliwice 2002, *str. 37.*

- prostota strony internetowej;
- interesujące, ciekawe i rzetelne informacje;
- poprawność językowa;
- humor na stronie internetowej;
- respektowanie praw autorskich.

Odwiedzający strony internetowe oczekują przede wszystkim informacji. Nie należy ich zwabiać wyłącznie fantazyjną formą strony. Jest dostępnych wiele wspaniałych technologii tj.; dźwięk, obraz, video, czy animacje, jednakże wykorzystać należy je jedynie wtedy, kiedy spełniać będzie to jakieś założenia oraz cele funkcjonalne i organizacyjne.

Tematów jest tysiące, a stron miliony, więc prawie na pewno w Sieci znajdą się inni, którzy zajmują się tym samym tematem. Jeśli natrafimy na pokrewne tematycznie serwisy, poinformujmy o nich swoich czytelników, choćby były ciekawsze od naszego dzieła. Oczywiście, jest rzeczą oczywistą, że Microsoft nie będzie dawać odsyłacza do Netscape'a, a i ten ostatni nie będzie zbyt łaskawy dla swojego konkurenta. Firmy te walczą o dominację na rynku. Większość stron w Internecie to jednak dzieła amatorskie, których autorzy nie muszą ze sobą konkurować. Informacyjna wartość strony zależy nie tylko od tego, co sam autor zechce na niej napisać, ale i od starannie dobranego zestawu odsyłaczy.

Ponadto warto zadbać o poprawność językową – zamieszczone informacje powinny być bardzo ciekawe nie tylko pod względem technicznym, lecz także należy również zwrócić uwagę na poprawność językową strony, chociażby nie była to najmocniejsza strona autora.

Strona nie musi, a nawet nie powinna być pisana zbyt poważnym językiem. Niekiedy można pozwolić sobie nawet na większe dawki humoru, co będzie miało wpływ na atrakcyjność strony, ale nie należy przesadzać, żarty głupie i niesmaczne nikomu nie przypadną do gustu.

Przy tworzeniu strony zawsze należy respektować prawa autorskie - bardzo często serwis początkującego webmastera składa się z informacji o nim samym i odsyłaczy do cudzych stron, które z jakichś powodów uznał za interesujące 6 . Nie jest to w żadnej mierze naruszenie niczyich praw. Wręcz przeciwnie - to bezpłatna reklama. Wystrzegać się natomiast należy kopiowania innych stron i wstawiania ich do własnego serwisu. Absolutnie nie można sugerować szerokiej publiczności wbrew prawdzie, że twórca strony jest autorem informacji, które pochodzą z innych serwisów internetowych lub też literatury, chyba, że wyraźnie to zaznaczymy. Zwykła przyzwoitość i szacunek dla cudzego wysiłku nakazują honorowanie tych praw.

## **2.2. Uwagi techniczne**

Niezwykle istotne przy projektowaniu strony WWW są kryteria techniczne, decydują one np. o szybkości otwierania strony, o tym, czy potencjalny czytelnik strony będzie umiał się poruszać w gąszczu informacji zawartych na stronie oraz czy zbyt nowoczesna technologicznie strona internetowa będzie dostępna dla wszystkich internautów zainteresowanych zamieszczoną publikacją.

Oto podstawowe kryteria i uwagi techniczne:

- używanie sprawdzonych narzędzi edytorów HTML;
- prawidłowa organizacja witryny internetowej;
- stosowanie się do standardów;
- minimalna i efektowna ilość grafiki;
- projekt strony;

-

zamieszczenie informacji o autorze strony.

<sup>6</sup> http://webmaster.helion.pl/kurshtml/porady/porady.htm

**U**ż**ywanie sprawdzonych narz**ę**dzi** - to korzystanie z wielu programów darmowych, shareware'owych czy komercyjnych. Wśród nich na uwagę zasługuje program "Zajączek" dlatego, że jest darmowy oraz w niczym nie ustępuje komercyjnym edytorom HTML-a. Można również wspomnieć o innych przydatnych edytorach tekstowych, tj.; polskich Pajączek czy Tiger, amerykańskich HomeSite, HotDog i graficznych FrontPage, FrontPage Express, NetObjects Fusion, Dreamweaver.

**Wła**ś**ciwa organizacja witryny** – to ułatwienie swoim odbiorcom odnajdywania zamieszczonych informacji. Nawigacja powinna być łatwa i intuicyjna. Strona powinna być jasna, przejrzysta z logicznym i czytelnym systemem hiperpołączeń<sup>7</sup>.

**Zastosowanie si**ę **do obowi**ą**zuj**ą**cych standardów** – przypomina, że w polskim Internecie przyjęło się używanie polskich znaków w stronie kodowej ISO-8859-2.

**Warto równie**ż **zwraca**ć **uwag**ę **na grafik**ę **umieszczon**ą **na stronie** jeśli ta znakomicie działa na lokalnym dysku - po prostu "szaleje", warto uzmysłowić sobie, że inni muszą ją wczytać z Sieci. Im więcej bajerów obrazków, wideo, apletów, tym dłużej to trwa i tym więcej innych kosztuje. Jeśli te wszystkie graficzne dodatki będą zbyt "duże", w efekcie strona będzie mało popularna. Pamiętać należy, że najbardziej ceni się informację, a nie przepełnienie grafiką czy różnorodnymi zbędnymi animacjami. Czas pobierania stron z Internetu jest jednym z najważniejszych czynników decydujących o atrakcyjności witryny.

**Projekt zawarto**ś**ci strony** – poza oszczędnością formy graficznej, szybkość uruchamiania i przejrzystość strony zapewni projekt zorientowany na zawartość strony. Na stronie powinny być nagłówki,

-

<sup>7</sup> T. Stauffer; *Kurs tworzenia stron internetowych.;* Wydawnictwo HELION, Gliwice 2002, *str. 39.*

teksty wyróżnione i hiperłącza które ułatwiają czytelnikowi szybkie zapoznanie się z prezentowanymi informacjami.

**Autoprezentacja** – podać można w widocznym miejscu krótką informację o sobie, aby internauta wiedział, z kim ma do czynienia. Warto również podać adres poczty elektronicznej, aby odwiedzający stronę mógł zwrócić się do jej autora z pytaniem, sprostowaniem czy uwagami.

Jest to podstawowy zbiór zasad i kryteriów którymi powinien kierować się początkujący projektant stron internetowych. Pamiętać należy o tym, że im prostsza będzie zaprojektowana strona i jej układ nawigacyjny, tym bardziej będzie ona dostępna dla szerokiego kręgu odbiorców. Znajomość tych cennych porad jest niezbędna przy stawianiu pierwszych kroków w projektowaniu stron WWW.

W następnym rozdziale, zaprezentowany został program – edytor HTML "Zajączek" – bogate i nieskomplikowane narzędzie do tworzenia witryn internetowych oraz wiele elementów języka HTML.

# **3. ZAJ**Ą**CZEK – EDYTOR J**Ę**ZYKA HTML**

Do tworzenia stron internetowych teoretycznie nie jest potrzebny żaden specjalistyczny program ani środowisko programistyczne, wystarczy w zupełności np. zwykły edytor tekstowy – Notatnik. Niestety Notatnik nie jest prostym edytorem tekstowym i nie obsługuje HTML, więc wymaga od tworzącego stronę szczególnej uwagi przy wpisywaniu kodu, a także zaawansowanej znajomości HTML. W zwykłym edytorze tekstowym przy tworzeniu strony nietrudno o liczne błędy oraz przeoczenia. Dlatego przy tworzeniu stron WWW warto sięgnąć i zapoznać się z bardziej wyspecjalizowanym narzędziem.

# **3.1. Przedstawienie "Zaj**ą**czka" i krótkie wprowadzenie do j**ę**zyka HTML**

"Zajączek" jest to narzędzie do tworzenia stron WWW – edytor języka HTML, edytor kodu źródłowego. Dokument HTML jest zwykłym plikiem tekstowym, w którym znajdują się polecenia HTML. Wynika stąd, że dokument taki można utworzyć, jak już wspomniano, za pomocą najprostszego edytora tekstów, ręcznie dodając znaczniki. Metoda taka, choć skuteczna, jest jednak zbyt uciążliwa. Dlatego na rynku pojawiło się już wiele specjalizowanych edytorów, które wydatnie ułatwiają konstruowanie dokumentu, wspomagając wprowadzanie poleceń. Takim edytorem jest właśnie "Zajączek".

Skąd zdobyć zatem ten program? Najnowsza wersja programu znajduje się na: http://amigo.pop.pl/index.php?a=prog&fname=zajaczek. Obecna wersja programu to 4.0 PHP. Po zainstalowaniu programu na komputerze należy pamiętać o rejestracji programu aby móc go w pełni legalnie używać. Praca z "Zajączkiem" to edycja kodu HTML, oznacza to, że aby móc w pełni wykorzystywać ten program, należy znać niezbędne informacje na temat języka HTML oraz jego elementy. W niniejszej pracy opis posługiwania się "Zajączkiem" został uzupełniony opisem podstawowych elementów języka HTML niezbędnych przy projektowaniu stron. "Zajączek" pozwala na bezpośrednią pracę z kodem HTML, a także dysponuje odpowiednim wsparciem dla tworzącego stronę WWW. Program ten wyposażony jest w szereg kreatorów pomagających generować duże części kodów oraz odpowiednie moduły konwertujące znaki narodowe stosowane w danej stronie. Czym zatem jest język za pomocą którego tworzyć można strony internetowe? HTML – *Hypertext Mark-Up Language,* to język hipertekstowego znakowania, w którym tworzone są strony WWW.<sup>8</sup>

Każdy język ma swoje słownictwo i składnię, podobnie jest z HTML. Podstawową cechą tego języka są znaczniki, czyli informacje zawarte w nawiasach kątowych < >. Znaczniki definiują elementy strony internetowej lub sposób ich formatowania. Każdy dokument HTML składa się ze znaczników. Znaczniki prawie zawsze pojawiają się parami, występuje znacznik otwierający i znacznik zamykający, np. *<BODY> </BODY>.* Na podstawie tego przykładu widać, że znacznik zamykający po nawiasie kątowym zawiera jeszcze znak */* . Szkielet strony internetowej należy rozpocząć od określenia wersji języka HTML jaki został użyty do stworzenia strony. Nowy domyślny dokument w "Zajączku" określa następujący wiersz:

#### *<!DOCTYPE HTML PUBLIC "-//W3C//DTD HTML 3.2//EN">*

-

Wiersz ten informuje, że do stworzenia strony użyte będą znaczniki z wersji języka HTML 3.2. Pierwszym i koniecznym elementem języka HTML jest znacznik: *<HTML> </HTML>.* Znacznik ten określa ramy

<sup>8</sup> M. Sokół; *Tworzenie stron WWW* Ć*wiczenia praktyczne.;* Wydawnictwo HELION, Gliwice 2000, *str. 7.*

dokumentu. To co właśnie znajduje się miedzy tymi znacznikami jest właściwym dokumentem HTML.

Znajomość tych podstawowych elementów języka HTML, jak i wielu innych opisanych w pracy, jest niezbędna do stworzenia pierwszej strony WWW. Projektowanie strony internetowej zacząć należy od uruchomienia programu "Zajączek" na komputerze. Po uruchomieniu programu na ekranie monitora widoczny jest następujący obraz:

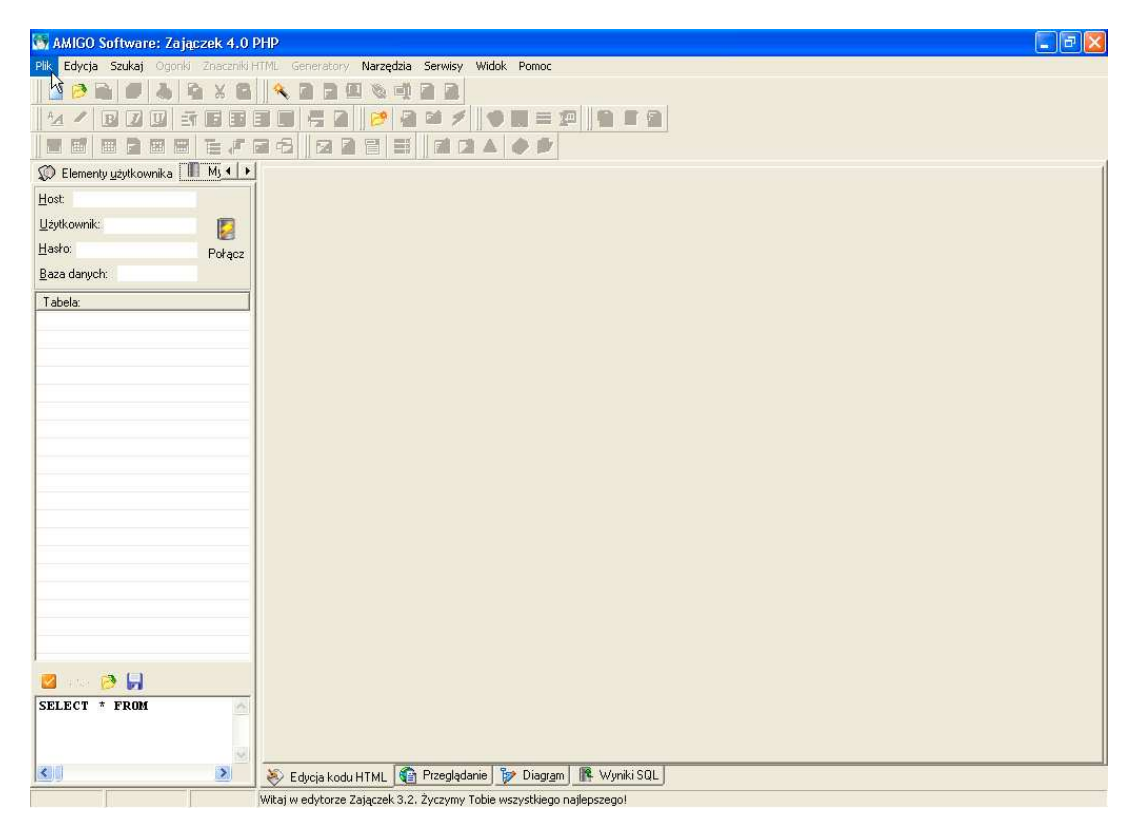

Rys. 1. Widok okna programu Zajączek

Po uruchomieniu program jest przygotowany do pracy. Aby rozpocząć projekt nowej strony internetowej należy kliknąć przycisk  $\Box$  - nowy dokument wg domyślnego szablonu. Szablon ten, przedstawiony poniżej, zawiera podstawowe informacje o projektowanej stronie internetowej.

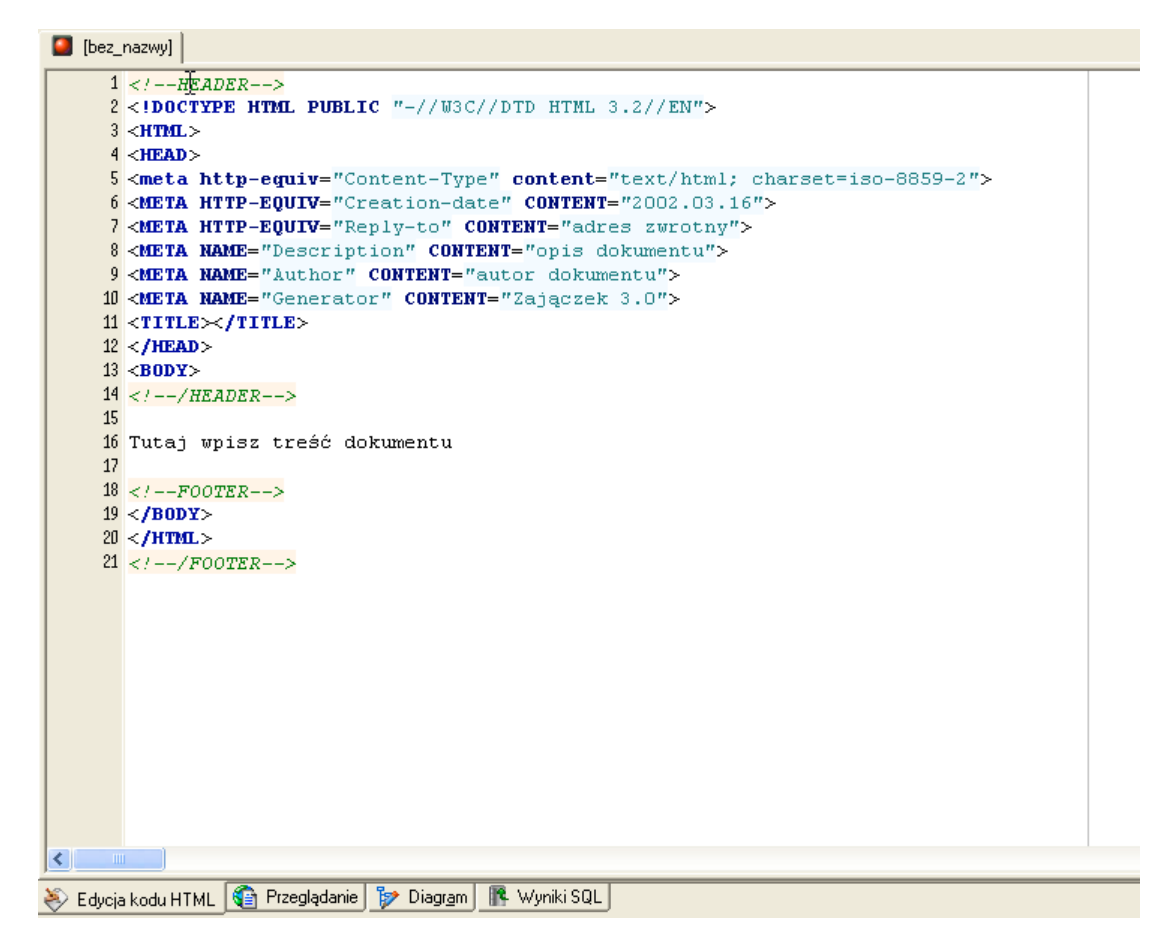

Rys. 2. Kod źródłowy nowego domyślnego dokumentu

Informacje te wyświetlane są w polu "Edycja kodu HTML". Drugi wiersz określa wersję znaczników HTML o czym wspomniano powyżej, kolejny trzeci wiersz to znacznik otwarcia dokumentu HTML, czwarty do dziesiątego to wiersze sekcji META. Na podanej wyżej ilustracji program "Zajączek" wstawia wartości domyślne dla projektowanego dokumentu. Można jednak te wartości modyfikować. Najprostszym sposobem edycji jest użycie z palety komponentów przycisku  $\frac{1}{10}$  - META. Za jego pomocą można edytować zawartość sekcji META. Okno modyfikacji sekcji META wygląda następująco:

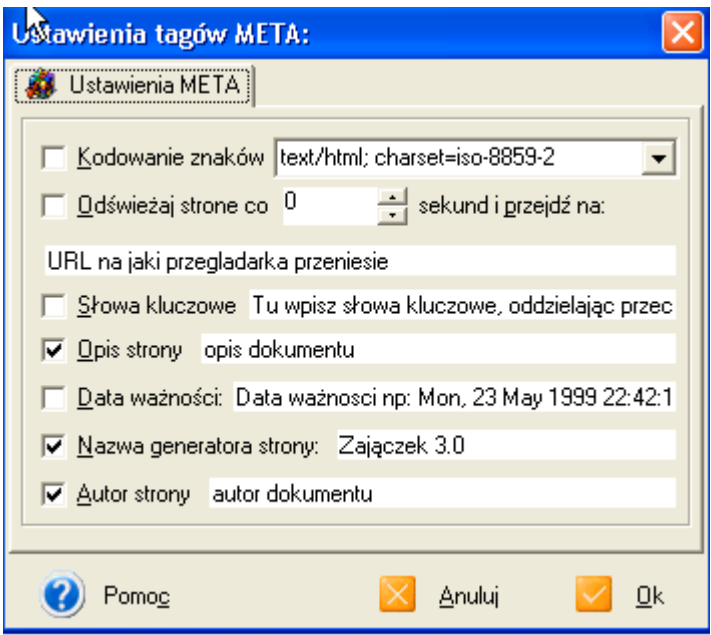

Rys. 3. Okno ustawień tagów META

W oknie tym można wpisać wszystkie podstawowe informacje właściwości dokumentu HTML, takie jak kodowanie znaków, czas po jakim strona będzie odświeżana, słowa kluczowe po których projektowana strona w przyszłości będzie wyszukiwana w Internecie za pomocą wyszukiwarek i szperaczy internetowych. Kolejna informacja to data ważności strony oraz nazwa generatora strony. Informacją którą również wpisuje się w sekcji META jest autor strony.

Gdy już ustawiona zostanie sekcja META szkielet strony internetowej jest już gotowy do dalszego tworzenia właściwej strony WWW. Jest to szablon od którego można zacząć przygotowanie przyszłych stron. W kolejnych podrozdziałach zastanie pokazany krok po kroku proces tworzenia strony internetowej za pomocą programu "Zajączek".

# **3.2. Graficzna posta**ć **strony i wprowadzanie tekstu**

Projektowanie strony internetowej należy rozpocząć od nadania jej tytułu, korzystają z niego przeglądarki i programy katalogujące strony

WWW<sup>9</sup> . Tytuł określa tematykę strony, a definiuje się go przy pomocy pary znaczników *<TITLE> </TITLE>.* Strona może zawierać tylko jeden tytuł i może zawierać tylko tekst, żadnych innych znaków. W "Zajączku" tytuł strony najwygodniej wpisać w polu edycji kodu HTML. Na wpisaniu tytułu kończy się sekcja HEAD w której zawiera się sekcja META opisana w poprzednim podrozdziale.

Wiele miejsca należy poświęcić sekcji BODY – mówiąc potocznie jest to ciało strony internetowej. Edytor sekcji BODY uruchamiamy przyciskiem  $\overline{B}$  z palety narzędziowej programu "Zajączek". Okno edytora BODY przedstawia rys. 4.

| Edytor sekcji BODY:                                         |                                      |  |  |
|-------------------------------------------------------------|--------------------------------------|--|--|
| Elementy:                                                   |                                      |  |  |
| Podkład                                                     | 르                                    |  |  |
| i∐ło dokumentu:                                             | Podgląd:                             |  |  |
| Tekst                                                       | Kolor tekstu                         |  |  |
| Odnośniki                                                   | Kolor odnośników                     |  |  |
| ⊺ <u>A</u> ktywne                                           | <u>Kolor aktywnych odnośników</u>    |  |  |
| <b>O</b> dwiedzone                                          | <u>Kolor odwiedzonych odnośnikow</u> |  |  |
| る<br>싂<br>Szerokość marginesu:<br>Lewy margines<br>-0<br>-O |                                      |  |  |
| 0<br>Górny                                                  | 奇<br>Wysokość marginesu:<br>-0       |  |  |
| Styl:                                                       | 囪                                    |  |  |
| Parametry<br>Pomoc                                          | Anuluj<br><u>W</u> staw              |  |  |

Rys. 4. Edytor sekcji BODY

 9 M. Sokół; *Tworzenie stron WWW* Ć*wiczenia praktyczne.;* Wydawnictwo HELION, Gliwice 2000, *str. 17.*

Edytor BODY daje możliwość ustawień wielu parametrów strony internetowej i automatycznie zamienia je na kod HTML. Elementy, które znajdują się w edytorze BODY to:

- a) podkład,
- b) tło dokumentu,
- c) tekst,
- d) odnośniki aktywne i odwiedzone,
- e) ustawienia marginesów i stylu.

**Podkład** – daje możliwość wstawienia dowolnej grafiki z pliku jako tła strony. Aby użyć tego elementu odznaczamy pole przy opcji "podkład" w sekcji BODY. Można wtedy wstawić dowolną grafikę, która zapisana jest na dysku komputera lub innym nośniku. W przypadku skorzystanie z tej opcji w polu edycji kodu HTML automatycznie pojawia się następujący, przykładowy, wiersz:

# *<BODY BACKGROUND="las.jpeg"></BODY>*

Taka postać kodu HTML w wierszu powyżej występuje w przypadku, gdy dany plik graficzny, w tym przypadku "las.jpeg" znajduje się w tym samym katalogu co projektowana strona internetowa.

**Tło dokumentu** – korzystając z tej opcji program oferuje możliwość wstawienia dowolnego jednolitego tła dla projektowanego dokumentu. Uaktywnia się wtedy specjalna paleta dostępnych barw. Oto przykładowy wygląd takiej palety kolorów:

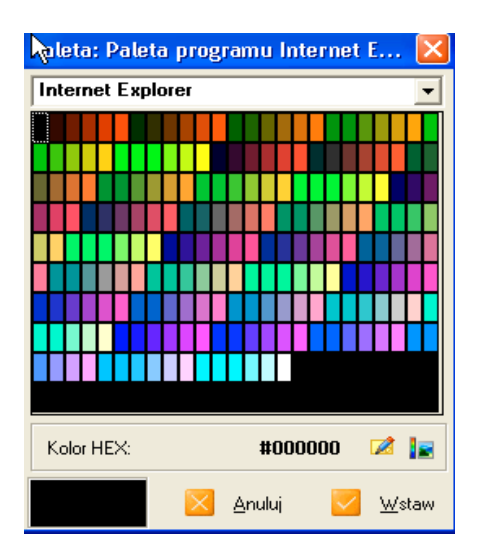

Rys. 5. Paleta barw programu "Zajączek"

Taką paletę kolorów można również uaktywnić przy opcjach tekst i odnośniki. W przypadku wybrania dowolnej barwy "Zajączek" zamienia ją na postać cyfrową. Przykładowa postać kodu HTML z wybraną opcją koloru tła projektowanego dokumentu ma postać:

*<BODY BGCOLOR=#FFF00F></BODY>*

Pole podglądu po prawej stronie pola edycji kodu pokaże w każdej chwili bieżące ustawienia strony.

**Tekst** – kolejnym elementem w edytorze BODY jest możliwość automatycznego ustawienia koloru czcionki w projektowanym dokumencie. W przypadku wybrania w edytorze czcionki o kolorze różowym w polu edycji kodu pojawi się następujący wiersz:

```
<BODY TEXT=#F00FFF></BODY>
```
Parametr TEXT="kolor" pozwala określić kolor tekstu w dokumencie. Wybierając kolor, należy mieć także na uwadze kolor tła. "Kolor" określa się w postaci kodu szesnastkowego.

**Odno**ś**niki aktywne i odwiedzone** – dla nich również można zdefiniować kolory odsyłaczy. *LINK="kolor"* określa standardowy kolor odsyłacza. *VLINK="kolor"* (visited link) określa kolor odsyłacza, który został co

najmniej raz użyty, a ALINK="kolor" (active link) określa kolor aktywnego odsyłacza. Odsyłacz aktywny to odsyłacz w trakcie ładowania dowiązanego do niego dokumentu. Jeśli np. odsyłacz ma standardowo kolor niebieski, w momencie przywoływania dowiązanego dokumentu zmieni na chwilę swój kolor (właśnie zdefiniowany za pomocą ALINK="kolor"), natomiast gdy powrócimy do tej samej strony, zobaczymy, że odsyłacz ma już kolor zdefiniowany za pomocą VLINK="kolor", jako już co najmniej raz wizytowany. Wszystkie te parametry ustala się w oknie edytora BODY. Do definiowania barw odnośników można również skorzystać z palety kolorów programu "Zajączek".

**Ustawienia marginesów i stylu** – to parametr, który można ustawić jako atrybut znacznika BODY. Dzięki temu można regulować margines lewy *<BODY LEFTMARGIN="xx">* jak i margines górny *<BODY TOPMARGIN="xx">*. Wartość "xx" to ilość pikseli o jaką zostanie przesunięta zawartość dokumentu.

Sekcja BODY w edytorze "Zajączek" jest wyposażona w podstawowe i bardzo przydatne funkcje, a przy tym interfejs jest niesamowicie intuicyjny i nie sprawiający nawet początkującemu projektantowi większych problemów. Gdy wszystkie parametry w tej sekcji są już ustawione należy wcisnąć OK., w celu zaktualizowania sekcji BODY.

Kolejnym etapem tworzenia strony WWW jest wprowadzanie i formatowanie tekstu. Tekst jest najbardziej podstawową i tradycyjną informacją, poza multimediami i grafika, jaką przekazują różnorodne serwisy internetowe. "Zajączek" oferuje wiele możliwości ustawiania i modyfikowania czcionki. Na palecie narzędzi znajdują się przyciski do

23

natychmiastowego formatowania i ustawiania parametrów czcionki. Ta część palety narzędziowej wygląda następująco:

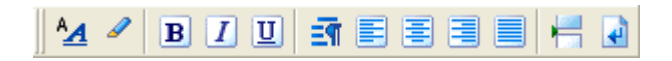

Rys. 6. Pasek narzędzi do formatowania tekstu

Za pomocą przycisku <u>44</u> uzyskuje się dostęp do opcji ustawień tekstu na projektowanej stronie internetowej. Można ustawić podstawowe parametry takie jak np.: rozmiar czcionki, jej kolor oraz krój czcionki. Edytor automatycznie zamienia wprowadzane przez użytkownika parametry czcionki na kod HTML. Okno ustawienia tekstu przedstawia rys. nr 7.

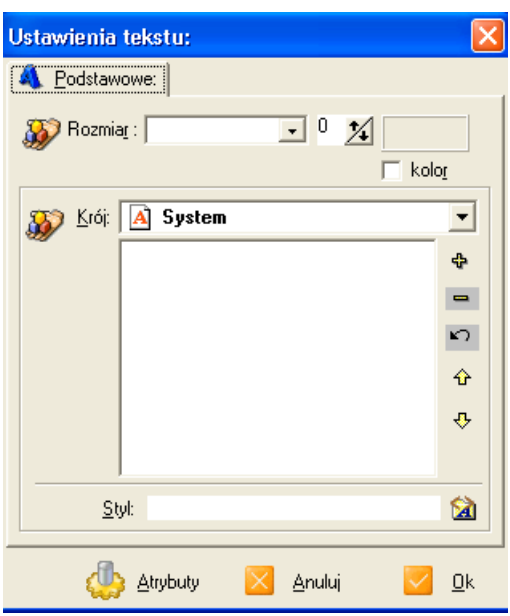

Rys. 7. Okno ustawień czcionki w programie "Zajączek"

Gdy za pomocą okna ustawień tekstu przykładowo zostaną wprowadzone następujące parametry tekstu np. rozmiar 5, kolor czerwony i krój "ARIAL", wtedy program przekształci je w odpowiedni kod HTML o następującej postaci:

# *<FONT SIZE="5" COLOR=#F0000F FACE="Arial">Politechnika Radomska</FONT>*

Natomiast w oknie przeglądarki internetowej zostanie uzyskany taki efekt:

# Politechnika Radomska

Znacznik *FONT* definiuje właściwości czcionki, kolejno jej rozmiar, który może zawierać się w przedziale od 1 do 7 (wstawienie większej wartości w oknie ustawień tekstu nie spowoduje faktycznego powiększenia czcionki), kolor czcionki oraz jej krój. Korzystanie z okna ustawień czcionki jest tak proste jak w zwykłym edytorze tekstu. W każdej chwili można zmienić parametry czcionki ponownie posługując się oknem ustawień tekstu. W czasie wprowadzania tekstu posługiwać się można również innymi przyciskami z palety narzędziowej służącymi do pogrubiania tekstu, zmiany kursywy, podkreślenia tekstu. Program odpowiednio wygeneruje następujące znaczniki między którymi należy umieścić wprowadzany tekst. *<B></B> <I></I> <U></U>.*

Tworząc stronę internetową często zachodzi potrzeba użycia nagłówków, które są umieszczane na środku, a pod nim pojawiają się informacje zapoznające czytelnika z problematyką poruszaną na danej stronie internetowej. Znaczniki nagłówka pełnią dwie funkcje: powiększają tekst i dodają do niego pogrubienie. Specyfikacja języka HTML przewiduje możliwość utworzenia nagłówków o sześciu zróżnicowanych rozmiarach $^{10}$ .

Nagłówek może być dowolnie długi i stanowi często powielenie tytułu strony lub jest jego inną wersją. Nagłówek określa para znaczników *<Hx></Hx>* gdzie x oznacza cyfrę od 1 – największy rozmiar tekstu do 6 – tekst najmniejszy. W praktyce stosuje się nagłówki *<H2> <H3>*

<sup>-</sup><sup>10</sup> B. Danowski; *ABC tworzenia stron WWW.;* Wydawnictwo HELION, Gliwice 2003, *str. 24.*

ponieważ pozostały *<H1>* jest naprawdę duży a *<H4><H5><H6>* są bliskie rozmiarowi tekstu.

Na palecie narzędziowej programu "Zajączek" znajdują się również przyciski do równania tekstu. Jest to kolejna zaleta tego edytora HTML. Dostępne są następujące możliwości:

- od lewej *<P ALIGN="LEFT"></P>*
- wyśrodkowanie *<P ALIGN="CENTER"></P>*
- od prawej *<P ALIGN="RIGHT"></P>*
- od lewej i od prawej strony *<P ALIGN="JUSTIFY"></P>*

Znacznik *<P>* jest znacznikiem nowego akapitu. Kolejne bardzo pomocne funkcje programu "Zajączek" to dodanie spacji we wprowadzanym tekście. Służy do tego przycisk **za pomocą którego w kodzie HTML** umieszczony zostaje następujący znak *&nbsp*; opcja ta pomocna jest w przypadku zwiększenia odstępu w tekście więcej niż o jedną spację. Wprowadzając tekst w edytorze HTML zachodzi również często potrzeba przeniesienia tekstu do nowego wiersza lub też zwiększenia odstępu między wierszami. Pomocny w tym jest przycisk **który** wstawi znacznik *<BR>.* Użycie wielokrotne spowoduje wprowadzenie odstępu o wartości adekwatnej do liczby użycia znacznika *<BR>.* Również ważnym elementem, o którym należy wspomnieć podczas omawiania wprowadzania tekstu jest linia pozioma na stronie internetowej. Linią poziomą można oddzielać od siebie wizualne fragmenty strony  $WWW^{11}$ . Przyciskiem służącym do tego celu w "Zajączku" jest przycisk  $\blacksquare$ . Użycie tej opcji uaktywnia okno przedstawione poniżej:

l

<sup>11</sup>M. Sokół; *Tworzenie stron WWW* Ć*wiczenia praktyczne.;* Wydawnictwo HELION, Gliwice 2000, *str. 23.*

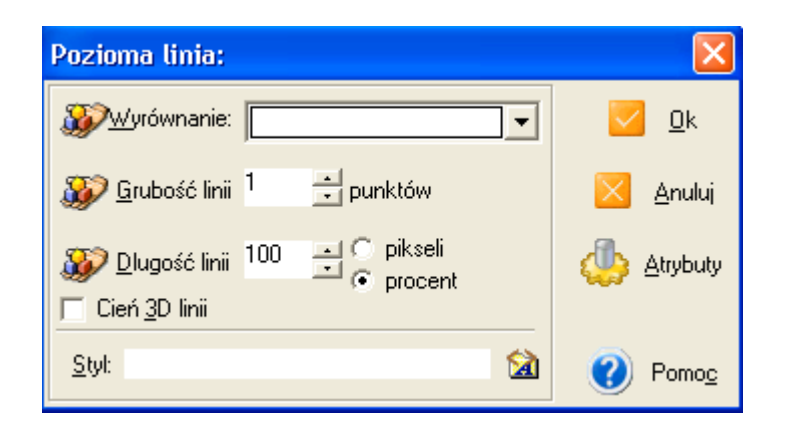

Rys. 8. Okno ustawień linii poziomej

Okno to jest ciekawym kreatorem linii poziomej. Jest tu możliwość ustawienia wyrównania (justowanie linii) w przypadku, gdy jej długość jest mniejsza niż szerokość projektowanej strony, można również ustalić jaka ma być grubość linii w procentach w odniesieniu do szerokości dokumentu lub w pikselach. Dla przykładu zaprojektowana linia która jest wyśrodkowana, zajmuje 80 % szerokości dokumentu i ma grubość 10 punktów zapisana kodem HTML ma postać:

*<HR ALIGN="CENTER" SIZE="10" WIDTH="80%" NOSHADE>* Znacznik <HR> definiuje linie poziomą.

Bardzo ciekawą funkcją, którą posiada "Zajączek", jest możliwość wstawienia efektu przesuwającego się tekstu. Można zrobić to w edytorze za pomocą przycisku z palety narzędziowej, gdzie następnie uaktywni się okno wyglądające następująco:

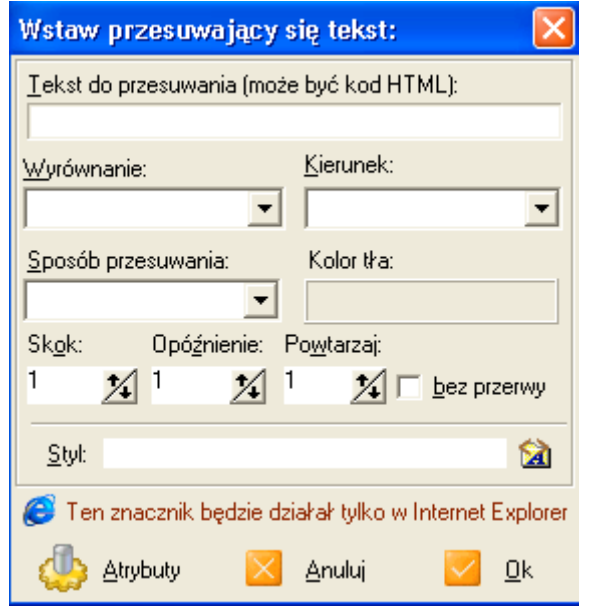

Rys. 9. Okno kreatora przesuwającego się tekstu

W pierwszym polu w widocznym oknie wstawić należy tekst jaki ma się przesuwać na projektowanej stronie internetowej. W kolejnym polu ustawiamy wyrównanie tekstu, w następnym ustala się kierunek przesuwania się tekstu od lewej bądź od prawej strony w przeglądarce. Ustawia się również kolor tła na którym porusza się tekst. Następnie parametry czasowe wyświetlanego tekstu. Skok – określa o jaką jednostkę odległości przesunie się tekst w przeglądarce, jeśli np. ustawimy skok na wartość 1 to tekst przesunie się od lewej strony ekranu do prawej strony bardzo płynnie, jeśli natomiast wartość ta zostanie zwiększona tekst będzie poruszał się bardziej impulsami – skokami. Opóźnienie określa czas między następującymi po sobie skokami tekstu. Można również ustalić ilość powtórzeń przewijania się tekstu lub włączyć opcję powtórzeń bez przerwy – bez ograniczenia czasu.

Oprócz opisanych możliwości formatowania tekstu dostępnych z palety narzędziowej wiele funkcji formatowania tekstu w "Zajączku" jest dostępnych w zakładce "Znaczniki HTML", pozycja "Tekst". Można tam znaleźć bardziej wyszukane znaczniki, które służą między innymi do wstawiania migającego tekstu, indeksów górnych i dolnych, tekstów wyróżnionych. Wiele funkcji jest identycznych jak te opisane dostępne za pomocą przycisków z palety narzędziowej programu.

Za pomocą tekstu można przekazać odbiorcy każdą informację, inaczej też można również powiedzieć, że tekst jest podstawową formą języka HTML. Za pomocą "Zajączka" można określać takie parametry czcionek jak: krój, wielkość, kolor i styl, edytor automatycznie dobiera zestaw znaczników odpowiedzialnych za formatowanie tekstu. Informację na stronie internetowej można wzbogacić też o różnorodną grafikę, opisaną w kolejnej części pracy.

#### **3.3. Dodawanie grafiki**

Grafika jest jednym z najbardziej charakterystycznych elementów World Wide Web, ubarwiając i uprzyjemniając pracę w Sieci, ale także dostarczając sporej dawki informacji. Zręczne wykorzystywanie grafiki podczas tworzenia dokumentu internetowego jest umiejętnością niezmiernie przydatną, choć należy pamiętać, że to właśnie te elementy są główną przyczyną ogromnego wzrostu ruchu w sieci i zatykania się łącz. Konieczne jest zatem wybranie złotego środka między estetyką i przekazem informacyjnym grafiki z jednej, a twardymi realiami technicznymi z drugiej strony. Pamiętać też należy, że trzeba zachować należny umiar ze względu na estetykę strony - nadmiar multimediów po prostu razi. Grafika na stronie internetowej jest odrębnym plikiem graficznym, może to być rysunek, zeskanowana fotografia, czy też fotografia uzyskana z cyfrowego aparatu fotograficznego. Program

"Zajączek", oprócz możliwości formatowania tekstu, jest pomocny w projektowaniu stron wzbogaconych o grafikę. Należy pamiętać jednak o jednej bardzo ważnej zasadzie, że dodawanie obrazka w dokumencie HTML oznacza umieszczenie odwołania do danego pliku graficznego, które wskazuje przeglądarce, że ma załadować obrazek z określonej lokalizacji na serwerze WWW i wyświetlić go na stronie. Plik obrazka i dokument HTML istnieją oddzielnie $12$ . Bardzo ważną kwestią jest to jakie formaty plików graficznych można umieszczać na stronie WWW. W Sieci obowiązującymi formatami obrazków są: JPEG, GIF oraz PNG, oto krótka charakterystyka tych formatów graficznych:

- JPEG (Joint Photographic Experts Group) format służy do zapisywania fotografii. można zapisać w tym formacie obrazek w ponad 16 milionach kolorów.
- GIF (Graphics Interchange Format) z punktu widzenia czasu pobierania pliku z serwerów WWW format ten idealnie nadaję do umieszczania w witrynach internetowych. GIF-y oferują możliwość zapisu obrazka z przeźroczystym tłem oraz tworzenia animacji.
- PNG (Portable Network Graphics) format ten utworzono w celu zastąpienia formatu GIF, między innymi dlatego, że format GIF posiada chroniony patentem algorytm kompresji, a format PNG nie jest zastrzeżony. Poza tym format posiada te same zalety co format GIF jednakże nie jest jeszcze powszechnie stosowany.

Aby dodać obrazek do projektowanej strony należy użyć przycisku z palety narzędziowej "Zajączka", po czym pojawi się następujące okienko:

l

<sup>12</sup> T. Stauffer; *Kurs tworzenia stron internetowych.;* Wydawnictwo HELION, Gliwice 2002, *str. 105.*

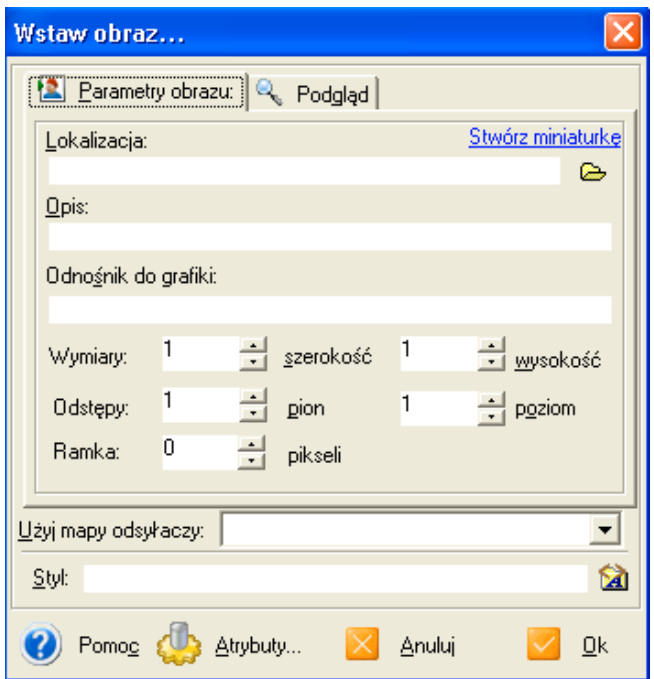

Rys. 10. Okno do wstawiania obrazu

Za pomocą tego okna można wygodnie dokonać wstawienia pliku graficznego do projektowanej strony. Na początek trzeba wybrać lokalizację z której zostanie pobrany plik graficzny, w tym celu dokonujemy wyboru źródła, może to być dysk twardy, napęd CD-ROM czy też folder "Moje dokumenty". Można przygotować obraz w innym programie do obróbki grafiki lub pobrać ze strony w Internecie – pamiętać jednak należy o prawach autorskich<sup>13</sup>. W polu opisu umieszcza się krótki opis charakteryzujący dany obrazek, który wyświetli się podczas najechania kursorem w postaci potocznego "dymku" na gotowej stronie internetowej. Widoczny na stronie WWW obrazek może również pełnić funkcję hiperłącza, wtedy po kliknięciu na ten obrazek hiperłącze prowadzić może do innej strony internetowej czy też do innego pliku graficznego. Hiperłącza zostały omówione w następnym podrozdziale. W oknie wstaw obraz można dokonywać również korekty wymiarów

<sup>-</sup><sup>13</sup> B. Danowski; *ABC tworzenia stron WWW.;* Wydawnictwo HELION, Gliwice 2003, *str. 34.*

wstawianego obrazka. Wymiary podawane są w pikselach i są ustalane automatycznie. Zawsze jednak można je zmieniać w celu dopasowania zdjęcia, należy jednak pamiętać o zachowaniu proporcji między wysokością i szerokością obrazka oraz o tym, iż zmieniając wymiary obrazka można pogorszyć jego jakość. Regulując odstępy ustawia się w pikselach wartość odstępów w pionie i poziome od innych elementów na stronie internetowej, grafiki czy też tekstu. W oknie wstawiania obrazu można również dołączyć ramkę do danego obrazka, której szerokość jest definiowana również w pikselach. Poniżej pokazany zostanie przykładowy kod źródłowy HTML-a, który został wygenerowany przez edytor po dodaniu przykładowego pliku graficznego:

*<A HREF="http://www.lasypanstwowe.gov.pl/"><IMG SRC="obrazek2.jpg" WIDTH="216" HEIGHT="301" BORDER="3" ALT="las polski"></A>*

Co zatem w języku HTML oznacza powyższy kod? Na początku kodu atrybut *A* definiuje odnośnik – łącze do innego miejsca, natomiast atrybut *HREF* definiuje konkretny adres strony lub miejsca. Obraz jest jednocześnie hiperłączem do widocznego w kodzie adresu strony internetowej. Znacznik *IMG* pozwala na wstawianie obrazów, natomiast atrybut *SRC* umożliwia określenie ulokowania obrazu i zdefiniowanie jego nazwy. W tym przypadku plik graficzny znajduje się w tym samym katalogu co dokument HTML, jeśli grafika znajduje się w innym katalogu należy wstawić ścieżkę bezwzględną. Element *WIDTH* definiuje szerokość w pikselach obrazu, natomiast *HEIGHT* określa jego wysokość. Parametr *BORDER* określa właściwości ramki wokół wstawionej grafiki – w tym przypadku jej szerokość, 3 piksele. *ALT* atrybut definiuje tekst alternatywny, tak zwany dymek pokazujący się przy kursorze kiedy ten znajdzie się na obszarze wstawionej grafiki. Samodzielne wpisanie takiego kodu HTML w notatniku wymagałoby od tworzącego stronę bardzo dobrych podstaw znajomości języka HTML, użycie natomiast "Zajączka" podczas wstawiania obrazów na stronie trwa dużo krócej i nie wymaga szczegółowej znajomości kodu źródłowego, jednakże omawiane w tej pracy elementy HTML-a służą do przedstawienia wyników pracy "Zajączka", ponadto przynajmniej zarys znajomości HTML-a będzie dla tworzącego stronę z całą pewnością bardzo przydatny.

Warto wspomnieć również o wyrównywaniu wstawianych obrazków. Do wyrównania wstawionej grafiki służy atrybut *ALGIN.* Parametr ten może przyjmować trzy wartości: *LEFT, RIGHT, CENTER.* Odpowiednio grafika wtedy będzie umiejscowiona po lewej lub prawej stronie pola przeglądarki internetowej albo też pośrodku. W tym celu w "Zajączku" używamy przycisków  $\blacksquare$   $\blacksquare$  Jeśli przykładowo omawiany wcześniej obrazek będzie znajdował się pośrodku przeglądarki internetowej, postać kodu źródłowego będzie następująca:

*<P ALIGN="CENTER"><A*

*HREF="http://www.lasypanstwowe.gov.pl/"><IMG SRC="obrazek2.jpg" WIDTH="216" HEIGHT="301" BORDER="3" ALT="las polski"></A></P>*

Przytoczone w tym podrozdziale przykłady formatów plików graficznych, które można wykorzystać na stronie WWW, elementy *IMG* oraz *SRC* wraz z towarzyszącymi im atrybutami, za pomocą których można wyrównać obrazek na stronie, dodać tekst alternatywny oraz definiować szerokość i wysokość obrazka ukazują prostotę tworzenia stron za pomocą "Zajączka".

## **3.4. Ł**ą**cza hipertekstowe**

Hiperłącza natomiast są podstawowym sposobem poruszania się w sieci WWW. Kliknięcie hiperłącza na stronie WWW spowoduje "przejście" do wybranego zasobu, poprzez załadowanie go przez przeglądarkę WWW lub przez dodatkowy program pomocniczy<sup>14</sup>. Zanim jednak można będzie skorzystać z hiperłącza musi zostać ono utworzone przez projektanta strony internetowej. Każde hiperłącze zawiera URL, jest to adres strony WWW, który jest wyświetlany w pasku adresu okna przeglądarki. Hiperłącza w formie tekstowej (występują również w formie grafiki, o czym była mowa w poprzednim podrozdziale) domyślnie oznaczone są za pomocą niebieskiego podkreślonego tekstu, odnośniki już odwiedzone mają kolor fioletowy. Budowa hiperłączy jest stosunkowo prosta i wygląda następująco:

#### *<A HREF="strona.html">opis</A>*

l

W języku HTML znacznikiem odpowiedzialnym za odsyłacze jest *<A></A>* wzbogacony o inne atrybuty. Dla odsyłacza takim obowiązkowym atrybutem jest *HREF="adres lub nazwa pliku"* określający, do jakiego dokumentu bądź miejsca ma prowadzić odnośnik $^{15}$ . W "Zajączku" do zdefiniowania hiperłącza wybieramy przycisk z palety narzędziowej programu.

W oknie które się pojawi jest możliwość precyzyjnego zdefiniowania typu adresu URL (o właściwościach adresów URL była mowa w podrozdziale 1.2). Przykładowo utworzony odnośnik może przenieść automatycznie na

<sup>14</sup> T. Stauffer; *Kurs tworzenia stron internetowych.;* Wydawnictwo HELION, Gliwice 2002, *str. 119.*

<sup>15</sup> B. Danowski; *ABC tworzenia stron WWW.;* Wydawnictwo HELION, Gliwice 2003, *str. 38.*

stronę portalu http://www.wp.pl. Okienko definiowania odnośników wygląda następująco:

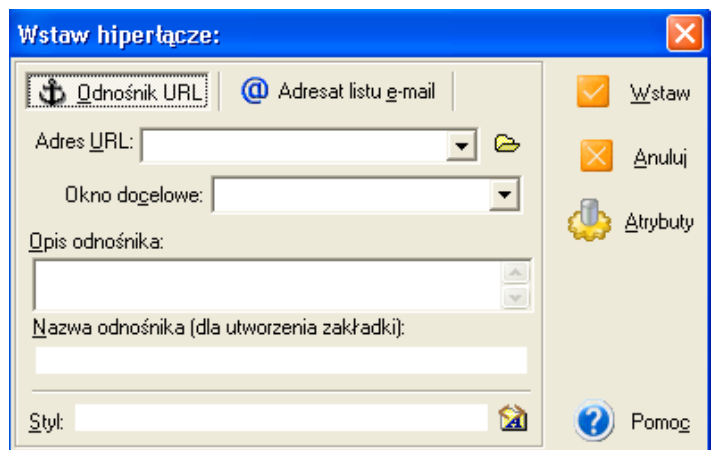

Rys. 11. Okno służące do wstawienia odnośników

Następnie należy zdefiniować okno docelowe, w którym otwarte zostanie hiperłącze. Wybierając *\_blank* hiperłącze zostanie otworzone w nowym oknie przeglądarki internetowej. W polu opis odnośnika wpisuje się nazwę dla tworzonego hiperłącza. W bardzo prosty sposób można utworzyć odsyłacz do innej strony internetowej. W polu adres URL należy wpisać: *http://www.onet.pl* w polu okno docelowe wybiera się *\_blank,* natomiast w polu opis odnośnika wpisuje się np. *portal internetowy ONET.PL*. Po zatwierdzeniu przyciskiem wstaw, program wygeneruje następujący kod źródłowy:

*<A HREF="http://www.onet.pl" TARGET="\_blank">portal internetowy ONET.PL</A>*

Hiperłącza można tworzyć do różnych zasobów w Internecie. Można tworzyć hiperłącza serwerów FTP, serwerów Gopher, grup dyskusyjnych, czy też sesji Telnet. Dzięki temu na stronie WWW można umieścić różne, powiązane ze sobą informacje. Tworząc różne hiperłącza w programie "Zajączek" wykorzystuje się do tego celu różne URL-e do czego służy okno wstawienia hiperłącza.

Innym rodzajem hiperłącza jest odnośnik do odbiorców poczty elektronicznej. Umieszczanie tego hiperłącza za pomocą programu "Zajączek" jest również bardzo proste. W tym celu należy skorzystać w oknie służącym do wstawienia hiperłącza z zakładki – adresat listu e-mail. Wtedy okienko zmieni postać:

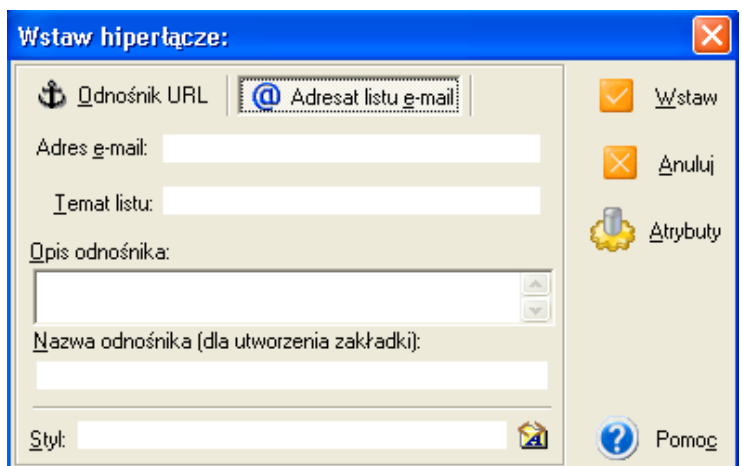

Rys. 12. Okno do wstawiania odnośników do poczty elektronicznej

Wystarczy teraz wprowadzić poprawnie adres odbiorcy wiadomości, który skład się z czterech części: nazwy użytkownika lub konta poczty elektronicznej, symbolu @ oraz nazwy komputera i nazwy domeny<sup>16</sup>. Następnie wpisać należy temat listu. Jest to domyślny temat listu, który wpisuje twórca strony internetowej, dzięki temu odbiorca wie, że dostał list od użytkownika strony internetowej o danej tematyce, na której został umieszczony jego adres e-mail. Przykładowy kod HTML-a

<sup>-</sup><sup>16</sup> T. Stauffer; *Kurs tworzenia stron internetowych.;* Wydawnictwo HELION, Gliwice 2002, *str. 127.*
z wprowadzonym odnośnikiem do poczty elektronicznej przedstawia się następująco:

*<A HREF="mailto:zenek@wp.pl?subject=opinie o stronie WWW">Je*ś*li chcesz przekaza*ć *opini*ę *o mojej stronie napisz do mnie</A>*

W tym przypadku autor strony WWW zamieścił hiperłącze w formie adresu do swojego konta poczty elektronicznej w celu zbierania opinii o swojej stronie. Po kliknięciu w taki odnośnik uruchomi się program pocztowy na naszym komputerze np. Outlook Express i będzie można wysłać e-maila z opiniami do autora danego serwisu WWW.

Zdarza się, że strona może zawierać omówienie jakiegoś zagadnienia (jest na przykład instrukcją obsługi lub wykorzystuje wybrane fragmenty literackie). W takich obszernych tekstowo stronach jest przydatna komunikacja wewnętrzna, a więc umożliwienie czytelnikowi przechodzenia do wybranych tematów oraz powrót<sup>17</sup>. Przykładowo w katalogu w którym znajduje się strona WWW jest jeszcze kilka innych stron o innych nazwach, które mogą być poszczególnymi rozdziałami pewnej tematyki serwisu internetowego. Wtedy bardzo pomocne dla użytkownika jest zaprojektowanie komunikacji między stronami. W polu adres URL okna wstawiania hiperłącza wpisać można przykładowo *stron2.html* wtedy automatycznie zostanie otwarta kolejna strona która znajduje się w tym samym katalogu co strona główna. Na wszystkich stronach, które są jedną całością danego serwisu internetowego umieszcza się również odsyłacze powrotne. W taki sposób poruszanie się po obszernej stronie jest łatwe i przyjemne.

l

<sup>17</sup> M. Sokół; *Tworzenie stron WWW* Ć*wiczenia praktyczne.;* Wydawnictwo HELION, Gliwice 2000, *str. 37.*

Podsumowując przedstawione zostaną w poniższej tabeli podstawowe przykłady odsyłaczy do różnych miejsc lub elementów witryny.

Tabela nr 2.Przykłady odsyłaczy na stronach WWW.

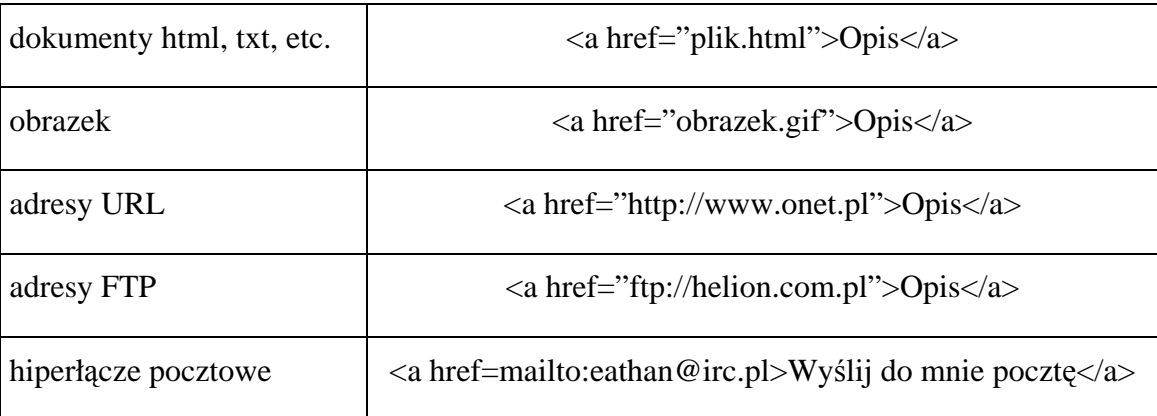

Źródło: B. Danowski, *ABC tworzenia stron WWW;* Ć*wiczenia praktyczne.* Wydawnictwo HELION, Gliwice 2003, str. 39.

W kolejnym podrozdziale zostaną omówione tabele. Są to bardzo istotne elementy współczesnych stron WWW.

#### **3.5. Tworzenie tabel**

-

Wprowadzenie definicji tabeli do języka HTML pozwoliło projektantom urozmaicać strony $^{18}$ .

W tabele można dowolnie wlewać tekst, wstawiać grafikę, zagnieżdżać inne tabele, określać tło dla tabeli. Każdy bardziej rozbudowany serwis musi dziś być oparty o tabele, więc poznanie ich konstrukcji oraz sposoby tworzenia ich szkieletów w "Zajączku" pozwoli na ominięcie wielu problemów przy projektowaniu witryn internetowych.

<sup>18</sup> B. Danowski, *HTML 4* Ć*wiczenia praktyczne.;* Wydawnictwo HELION. Gliwice 2000, *str. 40.*

Tabelę określa znacznik *<TABLE></TABLE>.* Znacznik ten określa jedynie ramy tabeli, nie deklaruje ilości wierszy czy kolumn. Za definiowanie ilości wierszy odpowiada znacznik *<TR></TR>.* Ilość komórek w wierszu określa *<TD></TD>*.

"Zajączek" przy tworzeniu tabel również jest bardzo pomocny. Jednym ze sposobów stworzenia tabelki jest użycie przycisku **k**tórym w szybki i nadzwyczaj prosty sposób można stworzyć tabelkę o dowolnej liczbie wierszy i komórek. Okienko w którym tworzy się tabelkę przedstawiono poniżej:

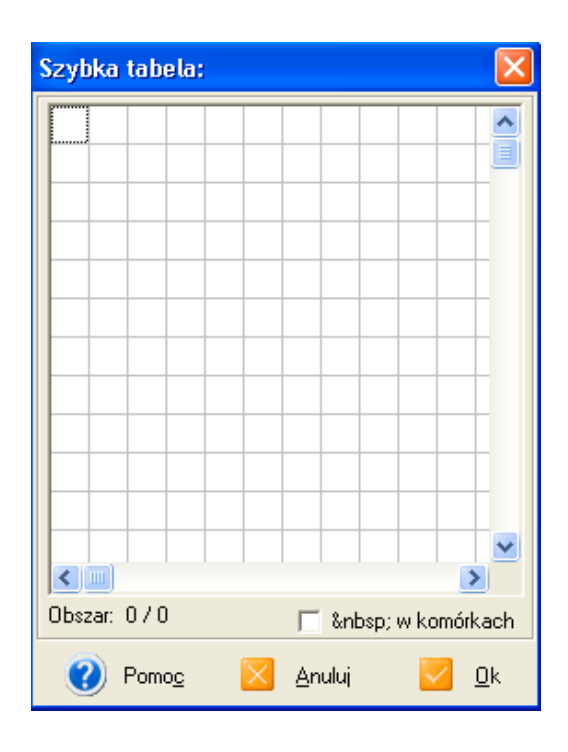

Rys. 13. Okienko szybkiej tabelki

Tabelkę tworzy się na zasadzie kliknięcia w dowolny kwadracik siatki widocznej w oknie i przeciągnięcia myszką tak, aby stworzyć tabelkę o żądanej ilości wierszy i komórek. Gdy zaznaczony zostanie odpowiedni obszar należy zatwierdzić tabelkę przyciskiem OK. Przykładowy kod źródłowy dla tabelki składającej się z trzech wierszy i czterech komórek w danym wierszu jest następujący:

*<TABLE> <TR> <TD></TD><TD></TD><TD></TD><TD></TD></TR> <TR><TD></TD <TD></TD><TD></TD> <TD></TD></TR> <TR><TD></TD><TD></TD> <TD></TD><TD></TD></TR> </TABLE>*

W komórkach tabeli między znacznikami *<TD></TD>* wstawia się dowolne elementy: tekst, grafikę, odnośniki. Tabela, która nie ma określonych wymiarów jest "elastyczna", tzn. wielkość komórki dostosuje do wielkości grafiki czy ilości wpisanego testu. Aby tabela posiadała obramowanie należy dodać parametr *BORDER* do znacznika *<TABLE>*, wtedy tabela ze zdefiniowaną szerokością obramowania równą 3 piksele będzie posiadała znacznik <*TABLE BORDER=3></TABLE>.* Jak tego rodzaju ustawień oraz wielu innych parametrów tworzonej tabeli w sposób zautomatyzowany dokonać w "Zajączku"? Służą do tego trzy przyciski:

- $\boxed{\pm}$  wprowadzanie opisu tabeli,
- **E** parametry tabeli; obramowanie, wymiary, kolorystyka,
- $\Box$  parametry wiersza tabeli,
- $\mathbb{E}$  parametry pojedynczej komórki w tabeli.

Przy użyciu każdego z tych przycisków zostaje otwarta po lewej stronie okna programu "Zajączek" zakładka edytora tagów – poleceń w języku HTML.

|                                      |           | Mój komputer E Edytor tagów HTML   D Elementy użytkownika   MySQL   D Mene 1   F |                  |
|--------------------------------------|-----------|----------------------------------------------------------------------------------|------------------|
| <b>TABLE</b><br>2                    |           |                                                                                  | ▼                |
| parametr                             | zawartość | <b>ODIS</b>                                                                      | $\blacktriangle$ |
| CALIGN                               |           | Wyrównanie tabeli (np. left, center, right)                                      |                  |
| <u> GACKGROUND</u>                   |           | Obrazek tha dia tabeli (np. http://)                                             |                  |
| <b>ABGCOLOR</b>                      |           | Kolor tha tabeli (np. Black, Silver, Gray, White, Ma                             |                  |
| <u>⇔BORDER</u>                       |           | Obramowanie wokół tabeli (np. tu musisz wpisać).                                 |                  |
| <u>GBORDERCOLOR</u>                  |           | Kolor obramowania (np. Black, Silver, Gray, White                                |                  |
| ◯ BORDERCOLORDARK                    |           | <u>Ciemny kolor obramowania (np. Black, Silver, Gra</u>                          |                  |
|                                      |           | Jasny kolor obramowania (np. Black, Silver, Gray,                                |                  |
| ◇ CELLPADDING                        |           | <u>Margines wokół komórki (np. tu musisz wpisać)</u>                             |                  |
| <u>CELLSPACING</u>                   |           | <u>Odstęp między komórkami (np. tu musisz wpisać)</u>                            |                  |
| <u>CCLASS</u>                        |           | Nazwa klasy (np. tu musisz wpisać)                                               |                  |
| <u> Oir</u>                          |           | <u>Kierunek tekstu (np. LTR, RTL)</u>                                            |                  |
| $\mathsf{\sim}$ frame                |           | Obramowanie zewnętrzne (np. void, above, belo                                    |                  |
| OD                                   |           | Przypisanie nazwy (np. tu musisz wpisać)                                         |                  |
| <u> Lang ک</u>                       |           | Język bazowy (np. af, sq, en-au, en-bz, en-ie, en-j                              |                  |
| <u>GRULES</u>                        |           | Obramowanie wewnętrzne (np. none, groups, row                                    |                  |
| <u> Style</u>                        |           | Styl elementu (np. tu musisz wpisać)                                             |                  |
| ◇SUMMARY                             |           | Streszczenie tabeli (np. tu musisz wpisać)                                       |                  |
| $\mathop{\mathsf{C}}\nolimits$ title |           | Tekst pomocniczy (np. tu musisz wpisać)                                          |                  |
| OWDTH                                |           | <u>Szerokość całej tabeli (np. tu musisz wpisać)</u>                             |                  |

Rys. 14. Okno edytora tagów HTML dla modyfikacji parametrów tabeli

Aby nadać tabeli obramowanie należy kliknąć przycisk parametrów tabeli, a następnie z w polu edytora tagów HTML odnaleźć parametr *BORDER*, wpisać wartość liczbową odpowiadającą szerokości obramowania tabeli. W polu edycji kodu HTML automatycznie zostanie wstawiony wówczas znacznik określający tabelę o żądanej szerokości ramki.

Warto również parę słów poświęcić nadaniu tytułu oraz opisu tworzonej tabeli, do czego służy przycisk – wprowadzanie opisu tabeli. Element <*CAPTION*> służy do wprowadzania tytułu tworzonej tabeli<sup>19</sup>. Parametr ten powinien być umieszczany zaraz za znacznikiem otwierającym tabelę. Domyślnie tytuł tabeli wyświetlany jest nad daną tabelą. Aby umieścić go w innym miejscu należy skorzystać z atrybutu *ALIGN,* który również znajduje się w edytorze tagów HTML. Innym parametrem jest parametr

-

<sup>19</sup> T. Stauffer; *Kurs tworzenia stron internetowych.;* Wydawnictwo HELION, Gliwice 2002, *str. 138.*

*TITLE*, czyli możliwość wpisania tekstu pomocniczego dla tabeli. Efekt to pojawienie się znajomego już "dymku" z opisem tabeli gdy kursor zostanie zatrzymany w polu tabeli w przeglądarce internetowej.

Projektując tabelę można definiować w dowolny sposób jej układ i wygląd. "Zajączek" udostępnia kilka narzędzi służących zarówno do tworzenia tabel jak i ich modyfikowania. Poza wspomnianym już obramowaniem tabeli można również nadać obramowanie komórkom. Aby komórki zawierały obramowanie inne niż domyślne użyć należy parametru *CELLSPACING* – jest to faktycznie odległość między komórkami. Modyfikacja tego parametru jest dostępna w "Zajączku" w edytorze tagów HTML. Przykładowo tabela która będzie miała obramowanie o jednakowej wartości we wszystkich komórkach będzie zdefiniowana w ten sposób:

# *<TABLE BORDER CELLSPACING=8></TABLE>*

Kolejnym parametrem definiującym kształt tabeli jest *CELLPADDING*, służy do modyfikacji odstępu między zawartością komórki a jej obramowaniem. Oczywiście należy w rozsądny sposób ustawiać wartości parametrów, gdyż np. zbyt grube obramowanie czy zbyt mały margines czyni tabelę mniej przejrzystą i niezbyt estetyczną<sup>20</sup>.

Tworząc tabelę przybiera ona domyślną szerokość na ekranie przeglądarki. Aby mieć wpływ na szerokość tabeli należy skorzystać z parametru *WIDTH*. Parametr ten można określić jako priorytetowy, tzn., że ma największy wpływ na szerokość tabeli. Szerokość tabeli można określić na dwa sposoby, w pikselach oraz procentowo w stosunku do szerokości wyświetlonej strony w oknie przeglądarki, np.:

<sup>-</sup><sup>20</sup> http://webmaster.helion.pl/kurshtml/tabele/tabele.htm

*<TABLE BORDER WIDTH=600> </TABLE> <TABLE BORDER WIDTH=50%> </TABLE>*

Parametr *ALGIN* pozwala wyrównać tabelę w stosunku do marginesów i innych elementów na stronie.

*<TABLE BORDER ALIGN=right> </TABLE> <TABLE BORDER ALIGN=left> </TABLE> <TABLE BORDER ALIGN=center> </TABLE>*

Efekt zastosowania tego parametru jest taki, że tabela będzie utworzona odpowiednio po: prawej, lewej lub środkowej części przeglądarki.

Tak samo jak w przypadku całej strony, również dla tabeli można zdefiniować kolor tła. W tym celu należy w definicji tabeli dodać parametr *BGCOLOR*. Użycie tego parametru wygląda następująco:

### *<TABLE BGCOLOR=yellow> </TABLE>*

Jako tła tabeli można użyć również gotowego obrazka czy zdjęcia. Obrazek docelowo można zastosować do pojedynczej komórki.

#### *<TABLE BACKGROUND="nazwa obrazka> </TABLE>*

Podczas projektowania tabel na WWW można również określić kolor obramowania tabeli. Podczas definiowania tabeli należy wstawić parametr *BORDERCOLOR.*

#### *<TABLE BORDERCOLOR="red"> </TABLE>*

Wpis taki mówi, że cała tabela i wszystkie jej komórki będą miały czerwony kolor obramowania.

Język HTML pozwala również określić kolor cienia obramowania tabeli. "Zajączek" oczywiście pozwala na szybkie zdefiniowanie również tych parametrów w przedstawionym na rysunku 14 w edytorze tagów HTML. Zauważyć należy, że cień konkretnego brzegu komórki dzieli się na dwie części: jasną - z lewej lub u góry, oraz ciemną - z prawej lub u dołu. Służy to stworzeniu optycznego wrażenia – z jakiego kierunku patrzy się na tabelę. Z reguły nadaje się odrębną barwę cieniowi lewemu i górnemu oraz odrębną cieniowi prawemu i dolnemu. Przykładowo kod źródłowy wygląda w ten sposób:

# *<TABLE BORDER=5 BORDERCOLORDARK=black BORDERCOLORLIGHT=white>*

*BORDERCOLORDARK* – określa ciemny kolor cienia obramowania, natomiast *BORDERCOLORLIGHT* – określa jasny kolor cienia obramowania.

Wiele parametrów można określać w ramach jednej komórki tabeli, wstawiając daną definicję w ramach definicji komórek. Są to między innymi: kolor tła, wyrównanie tekstu, kolor obramowania czy też wymiary komórki. Klikając na przycisk parametrów pojedynczej komórki w tabeli uzyskuje się dostęp do edycji znacznika *TD* – komórka w tabeli. Dla każdej komórki w tabeli można zdefiniować różne parametry, np. każda komórka w tabeli może mieć inny kolor czy też wyrównanie tekstu. Okno dostępnych opcji edytora tagów komórki w programie "Zajączek" przedstawiono poniżej:

| Mój komputer E Edytor tagów HTML |           | S Elementy użytkownika   MySQL   D Men 1 ▶             |  |
|----------------------------------|-----------|--------------------------------------------------------|--|
| $ $ TD<br>121                    |           |                                                        |  |
| parametr                         | zawartość | ▲<br>opis                                              |  |
| <u>Cabbr</u>                     |           | Zawartość komórki w skrócie (np. tu musisz wpis        |  |
| CALIGN                           |           | Wyrównanie w komórce (np. left, center, right, ju      |  |
| OAXIS                            |           | <u>Nazwa kategorii przynależności (np. tu musisz w</u> |  |
| <u> Gackground</u>               |           | Obrazek tła (np. http://)                              |  |
| $\bigcirc$ BGCOLOR               |           | Kolor tha (np. Black, Silver, Gray, White, Maroon,     |  |
| <b>◆BORDERCOLOR</b>              |           | Kolor obramowania (np. Black, Silver, Gray, Whit       |  |
| <b>BORDERCOLORDARK</b>           |           | Ciemny kolor obramowania (np. Black, Silver, Gr        |  |
| BORDERCOLORLIG                   |           | Jasny kolor obramowania (np. Black, Silver, Gray       |  |
| $\bigcirc$ char                  |           | Oś wyrównywania (np. tu musisz wpisać).                |  |
| ◯ CHAROFF                        |           | Przesuniecie względem (np. tu musisz wpisać)           |  |
| $\bigcirc$ class                 |           | Nazwa klasy (np. tu musisz wpisać).                    |  |
| COLSPAN                          |           | Liczba łączonych kolumn (np. tu musisz wpisać).        |  |
| اا $\mathbb{C}$ DIR              |           | Kierunek tekstu (np. LTR, RTL)                         |  |
| $\bigcirc$ headers               |           | Nazwy komórek nagłówka (np. tu musisz wpisać).         |  |
| <b>⊘HEIGHT</b>                   |           | Rekomendowana wysokość (np. tu musisz wpisać).         |  |
| ID                               |           | Przypisanie nazwy (np. tu musisz wpisać).              |  |
| ⊘LANG                            |           | Język bazowy (np. af, sg, en-au, en-bz, en-ie, en-     |  |
| ONOWRAP                          |           | Bez zawijania wierszy (np. tu musisz wpisać)           |  |
| <b>◆ROWSPAN</b>                  |           | Liczba łączonych wierszy (np. tu musisz wpisać).       |  |
| $\bigcirc$ scope                 |           | Zakres wpływu HEADERS (np. row, col, rowgro            |  |
| <u> Giyle</u>                    |           | Styl elementu (np. tu musisz wpisać)                   |  |
| $\mathop{\mathsf{C}}$ title      |           | Tekst pomocniczy (np. tu musisz wpisać)                |  |
| <u> Çvalign</u>                  |           | Wyrównanie w pionie (np. top, middle, bottom, b        |  |
| <u>Gwid</u> th                   |           | Rekomendowana szerokość (np. tu musisz wpis            |  |

Rys. 15. Okno edytora tagów HTML dla modyfikacji parametrów komórki

Oprócz wyrównywania tekstu czy danych w poziomie za pomocą parametru *ALGIN* w komórce można wyrównać jej zawartość również do górnego brzegu, do dolnego brzegu lub do środka. Element *VALGIN* służy do pionowego wyrównania zawartości komórki. Używa się wówczas odpowiednich konstrukcji:

*<TD VALIGN=top> </TD>* - wyrównanie do górnej części

*<TD VALIGN=middle> </TD>* - wyrównania do centralnej części

*<TD VALIGN=bottom> </TD>* - wyrównanie do dolnej części

Aby wyrównanie w pionie było widoczne w komórce należy uprzednio zdefiniować wysokość tabeli za pomocą *HEIGHT.*

Często bywa tak, że tabela musi przyjąć nieregularne kształty i wielu się zastanawia, jak to zrobić. *COLSPAN=x* – łączenie komórek i *ROWSPAN=x* – łączenie wierszy, są kolejnymi atrybutami stosowanymi ze znacznikiem *TD<sup>21</sup> .* Zmienna *x* określa liczbę połączonych komórek bądź wierszy. Aby komórka w danym wierszu rozciągała się na x wierszy, należy użyć w jej definicji parametru *<TD ROWSPAN=x>.* Poziomo natomiast można połączyć komórki za pomocą *<TD COLSPAN=x>.*

W tym rozdziale przedstawiono podstawowe zagadnienia związane z tworzeniem tabel, składających się z elementu *<TABLE>*, wierszy *<TR>* oraz komórek *<TD>.* Zostały również przedstawione także atrybuty tabeli oraz jej wierszy i komórek. W następnym podrozdziale omówione zostaną formularze – jedne z najciekawszych i najważniejszych elementów WWW.

# **3.6. Projektowanie formularzy**

l

Początkowo strony WWW jedynie dostarczały informacji i nie pozwalały na interaktywną komunikację z osobami je odwiedzającymi. Obecnie otwierając jakąś stronę, oczekuje się raczej tego, że można odpowiedzieć na pytania lub dokonać wyboru jakiejś opcji<sup>22</sup>. Czasem wyglądają one jak zwykłe kwestionariusze papierowe, czasem jednak można nie zdawać sobie sprawy, że wypełnia się jakiś formularz. Formularz elektroniczny jest używany w bardzo wielu przypadkach. Za jego pomocą zdobywa się informacje o odwiedzających stronę, tworzy się ankiety, książki gości albo zadać pytanie autorowi serwisu WWW. Ramy formularzy na stronie definiuje znacznik *<FROM></FROM>*. Opisano już

<sup>21</sup> B. Danowski, *HTML 4* Ć*wiczenia praktyczne.;* Wydawnictwo HELION. Gliwice 2000, *str. 43.*

<sup>22</sup> L. Hobbs, *Strony WWW to proste.;* Wydawnictwo RM. Warszawa 2002, *str. 142.*

szereg znaczników HTML, więc można się spodziewać, że *<FROM>* posiada wiele atrybutów – i tak rzeczywiście jest. "Zajączek" został wyposażony w grupę narzędzi umożliwiających wygodne tworzenie formularzy. Pozwalają one na określenie wszelkich parametrów działania formularzy. Podstawowym narzędziem służącym do ich tworzenia w "Zajączku" jest edytor formularzy, który uruchamia się przy pomocy przycisku , wówczas na ekranie pojawi się okno formularza przedstawione na rysunku 16.

![](_page_46_Picture_121.jpeg)

Rys. 16. Okno edytora formularzy

W polu "Akcja" trzeba określić co należy zrobić z otrzymanymi danymi. Zazwyczaj *ACTION* kieruje do adresu URL ze skryptem cgi. Jeśli natomiast zawartość formularza ma być wysłana pocztą na dany adres e-mail, wtedy wybrać należy *MAILTO:.* Następnie należy określić metodę przesyłania informacji. Zalecaną metodą jest *POST,* określić należy kodowanie znaków, w polskim Internecie obowiązuje standard iso-8859-2. Po określeniu tych podstawowych ustawień formularza w okienku dialogowym przejść należy do zakładki "obiekty" edytora formularzy. Opcje dostępne w zakładce "obiekty" pozwalają na określenie pól tworzonego formularza. Kod HTML definiujący pola można wprowadzać ręcznie lub wykorzystywać specjalne okna dialogowe, służące do tworzenia i modyfikowania właściwości różnych typów pól.

| <b>Edytor formularzy:</b>                                                                                                    |                                                                             |                                                                                                    |
|----------------------------------------------------------------------------------------------------|-----------------------------------------------------------------------------|----------------------------------------------------------------------------------------------------|
| <b>19 Ustawienia</b> Co Obiekty<br>Dodane elementy::                                                                                                    |                                                                             | 中 <u>D</u> odaj<br><b>N</b> Wyczyść                                                                      |
| ≺∥<br>Dostępne elementy:<br>Pole edycujne "Text"<br>∷: Pole hasła "Password"<br>Pole ukryte "Hidden"<br>Opcja 1 "CheckBox"<br>⊠<br>Opcja 2 "Radio:<br>◉<br>鶹<br>Plik "File"<br>■ Zwykły przycisk<br>Przycisk "Reset"<br>$\infty$<br>BK<br>Przycisk "Submit"<br><b>BEU</b> Obrazek potwierdzenie | Nazwa<br>Rozmiar: 0<br>Max.<br>$\Omega$<br>dlugość:<br>Wyrównanie:<br>Styl: | ⋗<br>Wartość:<br>Tylko do odczytu<br>릨<br>Nieaktywny<br>÷<br>Zaznaczony<br>п<br>÷<br>Tab:<br>HotKey<br>囪 |
| omoc                                                                                                    | Atrybuty                                                                    | <u>Ok</u><br>Anuluj                                                                                      |

Rys. 17. Okno obiektów edytora formularzy

Podstawowa grupa pól formularza to *INPUT* – czyli formularze pozwalające wprowadzić jakieś dane.

Znacznik ten posiada wiele atrybutów, typów pól. Przykładowa definicja znacznika *INPUT* wygląda następująco:

```
<INPUT TYPE="typ" NAME="nazwa" VALUE="wartość SIZE=n
MAXLENGTH=n>
```
W poniższej tabeli zostały wymienione i opisane elementy formularza do wprowadzania danych.

![](_page_48_Picture_157.jpeg)

Tabela nr 3. Rodzaje pól formularza

Źródło: B. Danowski, *HTML 4* Ć*wiczenia praktyczne,* Wydawnictwo HELION, Gliwice 2000, str. 48.

Te wszystkie elementy można definiować w prosty sposób w "Zajączku" w oknie obiektów edytora formularzy, w którym również definiujemy inne parametry pól formularza:

*VALUE* – wstawia w dane zadeklarowaną wartość. Atrybutu tego można użyć do opisania pól formularza bądź zadeklarowania jakiejś domyślnej wartości dla danego pola.

*SIZE* – służy do określania ilości znaków mieszczących się w polu tekstowym. Podanie dłuższego ciągu znaków spowoduje przewinięcie jego zawartości, a zawartość będzie pokazywana szczątkowo.

*MAXLENGTH* – ogranicza ilość znaków, jakie można wpisać do zwykłego pola tekstowego, dla którego została zadeklarowana.

Po zdefiniowaniu danego elementu, jego nazwy, rozmiarów, wyrównania za pomocą przycisku "+" dodajemy element. Gdy już projekt formularza jest gotowy należy wcisnąć OK w celu wygenerowania odpowiedniego kodu HTML, jak zawsze używając zakładki "przeglądanie" można zobaczyć wynik pracy.

W języku HTML jest do dyspozycji jeszcze jeden rodzaj pola, a mianowicie *TEXTAREA.* Pole takie służy do wprowadzania znacznej ilości znaków. W "Zajączku" takie pole wstawić można przy użyciu przycisku  $\exists$  - okienko tekstowe. Wygląd takiego okienka przedstawia rys. 17. W okienku ustala się wielkość pola tekstowego, nadaje się tytuł polu tekstowemu, a także można zasugerować jakąś treść potencjalnemu użytkownikowi formularza wpisując tekst domyślny. Przykładowy wpis w kodzie HTML wygląda następująco:

*<TEXTAREA NAME="Opinie o stronie" COLS="15" ROWS="12">*

*moim zdaniem strona...</TEXTAREA>*

![](_page_50_Picture_113.jpeg)

Rys. 17. Okno wprowadzania pola tekstowego

Prawie każdy element formularza może być elementem listy i dlatego też czasem można wykorzystać listy do formatowania elementów formularza $^{23}$ . Za pomocą listy można utworzyć większe wcięcia na stronie WWW w stosunku do tradycyjnego akapitu. Zwiększa to czytelność formularza i poprawia jego wygląd na stronie. Tutaj również "Zajączek" oferuje możliwość szybkiego stworzenia listy za pomocą przycisku  $\blacksquare$  - wstaw listę. Listy reprezentują kolejną grupę pól formularza. Określa się je atrybutem *SELECT.* Pole takiego typu pozwala na wybieranie jednej lub kilku pozycji z listy. Okienko edytora list wyboru przedstawia rysunek nr 18.

<sup>-</sup><sup>23</sup> T. Stauffer; *Kurs tworzenia stron internetowych.;* Wydawnictwo HELION, Gliwice 2002, *str. 282*.

![](_page_51_Picture_83.jpeg)

Rys. 18. Okno edytora list wyboru

W tym podrozdziale omówione zostało dodawanie do strony WWW formularzy i elementów kontrolnych formularza oraz przedstawione ogólne zasady działania formularzy. Omówiono również dodawanie zwykłych i wielowierszowych pól tekstowych, przycisków wyboru, pól haseł oraz menu. W kolejnej części pracy przedstawione natomiast zostaną ramki – nowatorski i kontrowersyjny sposób projektowania stron WWW.

#### **3.7. Ramki**

Ramki są bardzo często wykorzystywane na stronach WWW, ponieważ pozwalają podzielić ekran na kilka części, w których mogą znajdować się rożne informacje. Ramki używa się na kilka sposobów, ale co należy podkreślić, nie są niezbędne na stronie WWW. Klasycznym

przykładem użycia ramek jest sytuacja, kiedy okno przeglądarki podzielone jest np. na dwie części. Lewa, mniejsza część zawiera opis zawartości witryny, natomiast w prawej większej widać poszczególne strony z treścią <sup>24</sup>. Za pomocą ramek można zaprojektować stronę, stworzyć jej logiczną strukturę. "Zajączek" został wyposażony w kreator ramek – narzędzie, które wspomaga proces projektowania i tworzenia układów ramek. Kreator ramek uruchamia się przyciskiem  $\frac{1}{\sqrt{2}}$  za pomocą którego otwiera się okienko edytora ramek. (Rys. 19).

| <b>Edytor ramek:</b>                   |              |                |                                    |              |
|----------------------------------------|--------------|----------------|------------------------------------|--------------|
| $\underline{\mathsf{Stop}}$ ka<br>Menu | Podział pion | Podział poziom | 싚<br>$S$ zer: $68$                 |              |
|                                        |              |                | $\frac{1}{\sqrt{2}}$<br>$W$ ys: 69 |              |
|                                        |              |                | Dokument HTML:                     |              |
|                                        |              |                |                                    | $\mathbb{E}$ |
|                                        |              |                |                                    |              |
|                                        |              |                |                                    |              |
|                                        |              |                |                                    |              |
|                                        |              |                |                                    |              |
|                                        |              |                |                                    |              |
|                                        |              |                |                                    |              |
|                                        |              |                |                                    |              |
|                                        |              |                |                                    |              |
| Pomoc                                  |              |                | Anuluj                             | <u>O</u> k   |

Rys. 19. Okno edytora ramek

W okienku dostępne są cztery zakładki – gotowe szablony podziału okna przeglądarki. W zakładce "menu" ustala się najbardziej klasyczne

<sup>-</sup><sup>24</sup> B. Danowski, *HTML 4* Ć*wiczenia praktyczne.;* Wydawnictwo HELION. Gliwice 2000, *str. 51.*

zastosowanie ramek: rozmiary nagłówka, stopki, lewej – mniejszej części przeglądarki i prawej – większej. Następnie w zakładce stopka można zaprojektować układ ramek tylko ze stopką i pozostałą częścią ekranu, a w kolejnych określić podział pionowy i poziomy strony.

Przy projektowaniu ramek w kodzie języka HTML miejsce znacznika *<BODY>* zajmuje *<FRAMSET>* , który jest odpowiedzialny za deklarację wyglądu ramek. Znacznikowi *<FRAMSET>* towarzyszą dwa atrybuty: *COLS="x,y,etc"* albo *ROWS="x,y,etc"<sup>25</sup>*. Wartości x, y określają liczbę kolumn i wierszy i mogą być określane w pikselach bądź wartościach procentowych liczonych od wielkości okna przeglądarki. W oknie edytora ramek automatycznie ustawia się te wartości podczas projektowania ramki. Kolejnym znacznikiem, który dokładniej określa konkretną ramkę i przypisuje do niej nazwę oraz dokument wyświetlany wewnątrz danej ramki jest *<FRAME>.* Do określania nazwy i źródła dokumentu w ramce służy NAME oraz SRC. Bardzo istotny podczas projektowania ramek jest atrybut *SCROLLING* odpowiedzialny za wyświetlanie suwaków, pozwalających na przewijanie dokumentu znajdującego się wewnątrz ramki. Te wszystkie parametry można edytować za pomocą przycisku - ramka. Uaktywnia się wtedy okienko widoczne na rysunku 20, w którym można definiować nazwę ramki, dokument źródłowy HTML, włączyć obramowanie dla ramki oraz włączyć lub wyłączyć "skrolowanie" dla dokumentu HTML – włączenie lub wyłącznie suwaków przewijających zawartość dokumentu.

l

<sup>25</sup> B. Danowski; *ABC tworzenia stron WWW.;* Wydawnictwo HELION, Gliwice 2003, *str. 77.*

![](_page_54_Picture_0.jpeg)

rys. 20. Okienko edycji ramek

Oprócz klasycznych ramek w języku HTML zdefiniowane są również inne ramki – zwane ramkami pływającymi. Klasyczne ramki pozwalają dzielić ekran przeglądarki na odrębne okna. Pływająca ramka jest ramką umieszczoną w dowolnym miejscu strony i jest prostsza w konstrukcji, gdyż ogranicza się w zasadzie do jednego polecenia.

*<IFRAME WIDTH="liczbapunktów HEIGHT="liczbapunktów" SRC="dokumentHTML"></IFRAME>*

Za pomocą takiego prostego polecenia wstawiona zostanie pływająca ramka. W "Zajączku" jest możliwość wstawiania pływającej ramki za pomocą przycisku  $\Box$  z palety narzędziowej programu, następnie w okienku jak na rysunku 21 można szybko zaprojektować pojedynczą – pływającą ramkę, określając nazwę ramki, jej wymiary, dokument HTML jaki ma być wewnątrz umieszczony oraz obramowanie dla ramki lub jego brak.

![](_page_55_Picture_67.jpeg)

Rys. 21. Okno edytora pływających ramek

Ramki zostały oficjalnie ujęte w specyfikacji języka HTML 4 i są obsługiwane przez wiodące przeglądarki internetowe, jednakże mają zarówno swoje zalety jak i wady. Zalety to: łatwe rozwiązanie nawigacji w obrębie stron oraz znaczne ułatwienie organizacji stron. Wady to: spowolnienie ładowania stron, problemy z drukowaniem strony i brak możliwości dodania strony do ulubionych. Z pewnością jednak każdy "nowoczesny" webmaster powinien zainteresować się umieszczaniem i projektowaniem serwisów WWW za pomocą ramek.

### **4. DODAWANIE OBIEKTÓW MULTIMEDIALNYCH**

Internet stopniowo stawał się miejscem nie tylko przekazywania informacji za pomocą tekstu i obrazków, ale także wideo i dźwięków. Czym właściwie są obiekty multimedialne? Obiekt multimedialny jest to komputerowa prezentacja informacji za pomocą więcej niż jednego medium – na przykład tekstu oraz dźwięku, lub grafiki oraz dźwięku<sup>26</sup>. Termin multimedialny także często jest używany w stosunku do obiektów wykraczających poza zwykły tekst i obrazki. W tym rozdziale przedstawiony zostanie sposób wstawiania Apletów Javy – małych programów w języku Java.

#### **4.1. Osadzanie plików d**ź**wi**ę**kowych na stronie WWW**

Wiele nowszych przeglądarek internetowych może odtwarzać podstawowe formaty plików dźwiękowych, na przykład dźwięki zapisane w formacie WAV. Za pomocą "Zajączka" wstawienie dźwięku na stronie WWW jest bardzo proste. Przy użyciu przycisku  $\bullet$  otwiera się okienko pomocne we wstawieniu dźwięku lub muzyki, które przedstawia rysunek 22. W okienku tym możliwe jest osadzenie pliku dźwiękowego bezpośrednio na stronie WWW. W tym celu określamy ścieżkę do pliku dźwiękowego znajdującego się na dysku lokalnym, podobnie można określić czy odtwarzanie danego pliku dźwiękowego ma być w nieskończoność, czy też określoną liczbę powtórzeń. Proces ten jest

l

<sup>26</sup> T. Stauffer; *Kurs tworzenia stron internetowych.;* Wydawnictwo HELION, Gliwice 2002, *str. 229.*

zbliżony do umieszczania obrazków na stronie WWW za pomocą elementu *<IMG>*.

![](_page_57_Picture_140.jpeg)

Rys. 22. Okno definiujące wstawianie dźwięku

Przykładowy kod HTML-a gdzie wstawiono dźwięk na stronie WWW wygląda następująco:

*<BGSOUND SRC="C:\WINDOWS\Media\Windows XP - Zamkni*ę*cie.wav"LOOP="INFINITE">*

W tym przypadku bezpośrednio po otwarciu strony internetowej przez przeglądarkę plik "zamknięcie.wav" będzie odtwarzany bez przerwy co nakazuje *LOOP="INFINITE.* Przy umieszczaniu dźwięku na stronie WWW należy pamiętać o tym, że jedynie Internet Explorer obsługuje konstrukcję *BGSOUND* na przykład Navigator ignoruje ją i "milczy". Dodanie do strony internetowej dźwięku czy muzyki z pewnością podniesie jej walory. W języku HTML można również definiować "medialne hiperłącza" – hiperłącze do obiektów multimedialnych, jednakże "Zajączka" nie wyposażono w tą opcję.

#### **4.2. Animacje Flash**

Prezentacje multimedialne programu Macromedia Flash są często nazywane filmami, lecz tak naprawdę ich forma znacznie odbiega od filmów zapisanych na przykład w formacie Windows Media. Filmy Flash mogą posiadać funkcje interaktywne, które pozwalają sterować przebiegiem odtwarzania filmu w zależności od decyzji użytkownika poprzez kliknięcie odpowiedniego przycisku na animacji Flash. W "Zajączku" animacje Flash osadza się za pomocą przycisku  $\blacksquare$  - wstaw obiekt Flash. Oto okienko za pomocą którego wstawia pliki programu Macromedia Flash:

![](_page_58_Picture_126.jpeg)

Rys. 23. Okno do osadzania filmów Flasha

Tak samo jak przy osadzaniu plików audio należy podać lokalizację pliku na dysku lokalnym. Animacje Flash osadza się na stronie za pomocą elementów <EMBED> oraz <OBJECT>. *EMBED* w zastosowaniu jest niemal identyczny jak element IMG, czyli używa tych samych co IMG parametrów<sup>27</sup>. Element *OBJECT* jest zalecaną metodą umieszczania na stronie WWW plików multimedialnych dowolnego typu. Dzięki temu

l

 $^{27}$  http://republika.onet.pl/3,1,1645,1667,artykuly.html

elementowi można na stronie umieścić zarówno plik dźwiękowy, film czy animację typu Flash.

# **4.3. Aplety Javy**

Java jest zaawansowanym językiem programowania, który działa na zasadzie zbliżonej do innych języków, zwłaszcza C++. Programy napisane w Javie można uruchomić na każdym komputerze podłączonym do Internetu. Większość wykorzystywanych na stronach WWW apletów Javy są to bardzo małe programy, a ich zadanie polega na wykonaniu jakiegoś określonego zadania. Wiele różnych witryn internetowych oferuje gotowe do wykorzystania aplety Javy, bardzo często są one udostępniane bezpłatnie. W "Zajączku" do wstawiania apletu Javy używa się przycisku **2** - wstaw aplet Java, którego użycie uaktywni zakładkę edytora tagów HTML.

| Mój komputer       | E Edytor tagów HTML | $\mathbb{Q}$ Element $\blacksquare$ |
|--------------------|---------------------|-------------------------------------|
| <b>APPLET</b><br>2 |                     |                                     |
| parametr           | zawartość           | opis                                |
| <u>Calign</u>      |                     | <u>Pozycja elementu (np. b</u>      |
| ÖALT               |                     | <u> Alternatywny opis (np. t</u>    |
| <u>Carchive</u>    |                     | <u>Lista używanych archiw</u>       |
| iclass (           |                     | Nazwa klasy (np. tu mu              |
| $\in$ code         |                     | <u>Nazwa pliku apleta [np. </u>     |
| <u>Codebase</u>    |                     | <u>Bazowy katalog apleta (</u>      |
| $\bigcirc$ Height  |                     | <u>Wysokość obszaru aple</u>        |
| <u> G hspace</u>   |                     | <u> Odstęp w poziomie (np. </u>     |
| ⊝≞                 |                     | <u>Przypisanie nazwy (np. t</u>     |
| ONAME              |                     | <u>Nazwa instancji apleta (</u>     |
| $\bigcirc$ object  |                     | <u>Nazwa zasobu apleta (n</u>       |
| <u> Giyle</u>      |                     | <u>Styl elementu (np. tu mu</u>     |
| <u> Gittle</u>     |                     | <u> Tekst pomocniczy (np. t</u>     |
| <u>C vspace</u>    |                     | Odstep w pionie (np. tu             |
| OWDTH              |                     | <u>Szerokość obszaru aple</u>       |
|                    |                     |                                     |
|                    |                     |                                     |

Rys. 24. Zakładka tagów HTML dla modyfikacji parametrów apletu Javy

Aplety Javy dodaje się za pomocą elementu *<OBJECT>*, który jest rozpoznawalny przez większość obecnych przeglądarek WWW. W zakładce tagów HTML można określić inne parametry apletu Javy, takie jak: wielkość, tekst pomocniczy, przypisanie nazwy czy też pozycję apletu w oknie przeglądarki.

Większość apletów Javy jest prostymi grami komputerowymi, programami usprawniającymi komunikację lub programami służącymi do przedstawiania danych pobranych z baz danych przechowywanych na witrynach internetowych<sup>28</sup>. Jeśli przeglądarka internetowa posiada funkcje obsługi Javy (a nie wszystkie je mają), załaduje i otworzy w swoim oknie wskazany aplet, podobnie jak każdy inny element, np. obraz, osadzany na stronie WWW.

# **4.4. JavaScript**

-

JavaScript jest językiem skryptów działającym razem z HTML-em. jest on umieszczany bezpośrednio w dokumencie HTML za pomocą znaczników *<SCRIPT>*. Polecenia JavaScriptu są interpretowane i przetwarzane równocześnie z przetwarzaniem kodu  $HTML^{29}$ . JavaScript wymaga od użytkowników odpowiedniej przeglądarki i włączenia obsługi JavaScriptu. Watro parę słów poświęcić różnicy pomiędzy JavaScriptem a Javą. Java jest pełnowymiarowym językiem programowania, jest językiem do tworzenia bardzo zaawansowanych aplikacji. Java i JavaScript posiadają tylko zbliżone nazwy. Składnia języka JavaScript zastała zaprojektowana w formie zbliżonej do składni Javy, pomimo tego, że

<sup>28</sup> T. Stauffer; *Kurs tworzenia stron internetowych.;* Wydawnictwo HELION, Gliwice 2002, *str. 245.*

<sup>29</sup> L. Hobbs, *Strony WWW to proste.;* Wydawnictwo RM, Warszawa 2002, *str. 154.*

JavaScript nie jest nawet w części tak potężna i skomplikowana jak Java. Ponadto JavaScript pracuje tylko z przeglądarkami WWW.

Jaka jest zasada działania skryptów umieszczanych na WWW? Większość skryptów tworzonych za pomocą JavaScriptu jest podzielonych na dwie główne części – kod umieszczany w nagłówku *<HEAD>* dokumentu HTML oraz kod umieszczany w części *<BODY>*. Kod skryptu, który jest umieszczony w ramach nagłówka *<HEAD>* jest deklaracją funkcji, natomiast kod umieszczany w głównej części *<BODY>* jest wywołaniem napisanej uprzednio funkcji. Wykorzystanie JavaScriptu wymaga użycia nowego elementu *<SCRIPT>.*

W "Zajączku" funkcjonuje przycisk $\blacksquare$  - wstaw skrypt, po jego użyciu wyświetla się okno wstawienia skryptu.

![](_page_61_Picture_3.jpeg)

Rys. 25. Okno służące do wstawiania skryptów na stronie WWW

Kod JavaScriptu jest wprowadzany w formie zwykłego tekstu. Jeśli natomiast zamierza się wykorzystać skrypt z określonej lokalizacji definiuje się to właśnie w okienku przedstawionym na rysunku 25. Bardzo

dobrym przewodnikiem po JavaScripcie jest przewodnik zamieszczony w pomocy programu "Zajączek", wyjaśnia on zasadę działania języka oraz podaje wiele przykładów użycia. Ponadto w "Zajączku" umieszczono przycisk za pomocą którego wybrać można i wstawić w projektowanym dokumencie HTML jeden z zaproponowanych "szybkich skryptów", jak np. wstawienie daty i czasu czy ładnego kalendarza.

Za pomocą JavaScriptu – skryptowego języka programowania, można osadzić instrukcje bezpośrednio w kodzie źródłowym strony WWW. Za pomocą JavaScriptu można dodać do stron WWW różne funkcje interaktywne, współdziałające z czynnościami podejmowanymi przez użytkowników.

# 5. INNE POMOCNE NARZĘDZIA W PROGRAMIE "ZAJĄCZEK"

Ten rozdział poświęcony jest niektórym, a jednocześnie przydatnym narzędziom i opcjom w programie "Zajączek". Program "Zajączek" jest bardzo rozbudowanym narzędziem do tworzenia stron WWW. Oprócz omawianych już dostępnych narzędzi do tworzenia i edycji, w programie dostępnych jest kilka dodatkowych narzędzi ułatwiających pracę z tworzonym dokumentem w postaci zakładek i przycisków.

"Zajączek" poza omówionymi już opcjami posiada inne możliwości i funkcje, są to między innymi:

- podgląd i diagram tworzonych dokumentów,
- publikowanie dokumentów,
- tworzenie i edycia animowanych gifów,
- funkcje PHP,

-

• pomoc programu "Zajączek".

**Podgl**ą**d tworzonych dokumentów** umożliwia sprawdzenie, w jaki sposób edytowany dokument zostanie wyświetlony w przeglądarce WWW<sup>30</sup>. Podczas pracy z kodem HTML, w każdej chwili można podejrzeć jak wygląda efekt dotychczasowej pracy. Należy tylko wejść w zakładkę przeglądanie i program "Zajączek" wyświetli stronę WWW tak jak przeglądarka internetowa. W ten sposób można szybko sprawdzić wygląd strony, prawidłowość rozmieszczenia różnych elementów na stronie czy

<sup>30</sup> P. Rajca, *Paj*ą*czek 2000 PRO –* Ć*wiczenia praktyczne.;* Wydawnictwo HELION, Gliwice 2001, *str. 41.*

poprawność działania różnego rodzaju multimediów, czy też skryptów. **Diagram dokumentu** HTML natomiast przedstawia w sposób graficzny schemat połączeń tworzonych dokumentów HTML. Przydatny jest w takich sytuacjach kiedy witryna WWW składa się z kilku bądź kilkunastu dokumentów HTML połączonych dużą ilością hiperłączy. Aby nie zgubić się w gąszczu połączonych ze sobą dokumentów, za pomocą diagramu, można szybko określić powiązania między stworzonymi dokumentami.

**Publikowanie dokumentów** to proces polegający na przesyłaniu plików z komputera lokalnego na serwer WWW, który udostępni je wszystkim internautom. "Zajączek" został wyposażony we wszelkie narzędzia, jakie potrzebne są do przesłania plików do serwera, jak również do późniejszego zarządzania nimi – czyli usuwania, zmieniania nazwy. Wszelkie możliwości funkcjonalne dostępne są w menu narzędzia – publikowanie strony. Publikowanie dokumentów w "Zajączku" umożliwia specjalne narzędzie o nazwie "public\_html 1.0" Rysunek 26 przedstawia wygląd okna tego narzędzia. Podstawową czynnością związaną z publikowaniem informacji na WWW jest przesłanie do serwera plików, które te informacje zawierają. W tym celu należy wybrać serwer, z którym ma zostać nawiązane połączenie oraz wpisać nazwę użytkownika oraz hasło, następnie poprzez przycisk *poł*ą*cz* uzyskuje się połączenie z serwerem. Po nawiązaniu połączenia z serwerem w dolnym oknie zostanie wyświetlona lista plików i folderów dostępnych na serwerze FTP, natomiast w górnym pliki na dysku lokalnym przygotowane do wysłania na serwer. Pliki wysyła się metodą "przeciągnij i opuść" z górnego okna do okna dolnego. Możliwości publikowanie dokumentów nie ograniczają się wyłącznie do przesyłania plików. Program daje także możliwość zarządzania plikami przechowywanymi na serwerze. Wszystkie czynności związane z modyfikacją plików na serwerze można wykonać wybierając odpowiednie opcje z menu podręcznego.

|                                              | AMIGO Software: public_html 1.0 |                             |                           | $ \sigma$ $\times$                                         |
|----------------------------------------------|---------------------------------|-----------------------------|---------------------------|------------------------------------------------------------|
| Adres Twojego serwera FTP:<br><b>FTPHOST</b> |                                 | $\overrightarrow{y}$ Połącz | hformacje                 | Publikowanie serwisu WWW:<br>Katalog do którego mam wgrać: |
| Nazwa użytkownika:<br><b>FTPUSER</b>         | Hasko:<br><b>SECONDINA</b>      | $\nabla$ Pokazuj status     |                           | Publikuj serwis                                            |
| Używaj trybu pasywnego                       |                                 |                             |                           |                                                            |
| Bieżący katalog to:                          |                                 |                             | Przeidź<br>Wstecz<br>Novy |                                                            |
|                                              |                                 |                             |                           |                                                            |
|                                              |                                 |                             |                           |                                                            |
|                                              |                                 |                             |                           |                                                            |
|                                              |                                 |                             |                           |                                                            |
|                                              |                                 |                             |                           |                                                            |
|                                              |                                 |                             |                           |                                                            |
|                                              |                                 |                             |                           |                                                            |
|                                              | » Wgraj                         | > Wgrai folder<br>人 Lisuń   |                           |                                                            |
| 55 Poblerz                                   |                                 |                             |                           |                                                            |
|                                              |                                 |                             | Wykonaj                   |                                                            |
|                                              |                                 |                             |                           |                                                            |
|                                              |                                 |                             |                           |                                                            |
|                                              |                                 |                             |                           |                                                            |
|                                              |                                 |                             |                           |                                                            |

Rys. 26. "public\_html  $1.0"$  – wygląd okna publikowania strony

**Tworzenie i edycja animowanych gifów** to nowość w programach do tworzenia stron WWW. W "Zajączku" jest dostępna taka aplikacja w menu narzędzia – animowane gify. Czego można dokonać za pomocą tego narzędzia? Aplikacja o nazwie *Archane GIAFT*, która jest integralną częścią "Zajączka" służy do tworzenia własnych gifów – ruchomych obrazków, a także do edycji na potrzeby WWW istniejących już obrazów w formacie gif. Obecnie niemalże każda witryna internetowa jest nasycona grafiką takiego rodzaju. W Internecie powstało bardzo wiele stron internetowych które poświęcone są wyłącznie gifom. Wykorzystuje się ten rodzaj grafiki również do wzbogacenia treści poczty elektronicznej, do

wyrażania swoich nastrojów, uczuć, ale przede wszystkim gify bawią i śmieszą po prostu. Wygląd okna *Archane GIAFT* przedstawiono poniżej.

![](_page_66_Picture_1.jpeg)

Rys. 27. Okno aplikacji do tworzenia i edycji gifów

Aplikacja *Archane GIAFT* wyposażona jest w szereg opcji służących do tworzenia gifów. Za pocą tego programu można wstawiać poszczególne klatki animacji, regulować szybkość zmian poszczególnych klatek w czasie oraz opóźnienie animacji. Można ustawić również takie parametry jak wielkość obrazka i wstawić komentarz do grafiki. Efekt pracy widać przesuwając suwak widoczny w oknie, który umożliwia przegląd poszczególnych klatek, z których składa się grafika w formacie gif. Na koniec stworzona lub zmodyfikowaną grafikę zapisuje się w wybranym katalogu.

**Funkcje PHP** - w programie "Zajączek" zamieszczono podpowiedzi dynamiczne oraz kontekstową pomoc dla wszystkich funkcji języka PHP. Jest to język skryptowy, wykonywany po stronie serwera, a pisane skrypty w tym języku są umieszczane w kodzie dokumentów HTML<sup>31</sup>. Narzędzie uaktywnia się za pomocą przycisku  $\frac{1}{2}$  - funkcje PHP. Narzędzie to zawiera zbiór większości funkcji używanych w PHP, podzielonych na kategorie tematyczne.

![](_page_67_Picture_1.jpeg)

Rys. 27. Okno dostępnych funkcji PHP

Kod skryptów PHP jest bezpośrednio umieszczany w kodzie dokumentów HTML. Najpopularniejszym zastosowaniem języka PHP jest obsługa baz danych. Dzięki PHP jest możliwe na przykład napisanie internetowego interfejsu do bazy produktów przykładowej firmy, która zamieszcza swoją ofertę w Internecie.

<sup>-</sup><sup>31</sup> R. Lerdorf , *PHP Leksykon kieszonkowy,;* Wydawnictwo HELION, Gliwice 2000, *str. 5.*

**Pomoc programu "Zajączek" – jest dostępna w menu pomoc. Jest to** narzędzie bardzo przydatne w poznawaniu interfejsu "Zajączka". Pomoc programu zawiera szereg ćwiczeń z "Zajączka" takich jak: tworzenie nowego dokumentu, formatowanie teksu, wstawianie grafiki. W pomocy zamieszczone również są obszerne instrukcje do większości narzędzi w "Zajączku". Pomoc programu "Zajączek" zawiera również kursy i przewodniki. Początkujący projektant strony internetowej z pomocy programu dowie się o znaczeniu wszystkich poleceń języka HTML, a także może skorzystać z kursu HTML Pawła Wimmera, który w sposób wyczerpujący wyjaśnia na czym polega sztuka tworzenia stron WWW i jak pracować z kodem HTML. Kurs taki, który jest integralną częścią programu "Zajączek", jest świetnym pomysłem ze strony Piotra Karwatki – twórcy programu "Zajączek". Każdy kto chce spróbować stworzyć własną stronę WWW musi znać podstawy HTML-a, by móc "panować" nad kodem źródłowym. Wyniki pracy programów do tworzenia stron internetowych, w tym "Zajączka", mogą czasami odbiegać od zamierzonego celu, dlatego niezbędna jest znajomość HTML by móc w razie czego "skorygować ręcznie" postać kodu, dlatego kurs HTML czyni "Zajączka" nie tylko dobrym narzędziem do tworzenia stron WWW, ale także pomocnym w poznawaniu języka HTML.

#### **PODSUMOWANIE**

"Zajączek" jest obecnie jednym z najpopularniejszych polskich edytorów HTML, z programu tego korzystają nie tylko amatorzy, ale również profesjonaliści. "Zajączek" wspomaga wszystkie współczesne technologie WWW, za jego pomocą w prosty i nieskomplikowany sposób tworzyć można również duże i rozbudowane serwisy internetowe.

Samouczek miał na celu przedstawienie niezbędnych informacji potrzebnych do zaprojektowania prostej strony internetowej oraz zaprezentowanie programu "Zajączek" – rozbudowanego edytora HTML. "Zajączek" zawiera wszystkie narzędzia do edycji kodu źródłowego. W samouczku przedstawiono najważniejsze techniki tworzenia stron WWW za pomocą programu "Zajączek", narzędzia do edycji tekstu, sposoby dodawania grafiki, stosowanie hiperłączy, tworzenie tabel, a także dodawanie różnych obiektów multimedialnych. Program posiada wiele przydatnych szablonów, jak również dużo ciekawych dodatków takich jak np. edytor animowanych obrazów GIF.

Wszystkie omówione sposoby korzystania z narzędzi "Zajączka" zostały przedstawione w formie prostej i zrozumiałej dla początkującego projektanta. Strona WWW nie jest elementem statycznym, niejednokrotnie należy zacząć od czegoś prostego i stopniowo ją rozbudowywać. Przed przystąpieniem do zaprojektowania strony internetowej należy poświęcić trochę czasu na oglądanie innych witryn, zwrócić uwagę na treść jak i sposób jej prezentacji. Należy łączyć różne techniki tworzenia stron i nie wolno bać się eksperymentowania. Strona WWW wcale nie musi zawierać niepowtarzalnych efektów czy pięknych obrazów, zwykły tekst na ładnym tle i kilka przydatnych łączy może nie przyniesie sławy i uznania, ale

strona będzie szybka i treściwa co jest również niezwykle ważne dla dużej rzeszy internautów.

# **BIBLIOGRAFIA**

![](_page_71_Picture_100.jpeg)

Adresy serwisów WWW, które pomocne były w pracy:

(stan na czerwiec 2004)

http://www.pckurier.pl

http://www.webmaster.helion.pl